# **MANUEL D'INSTALLATION** E-SAT HD-W2

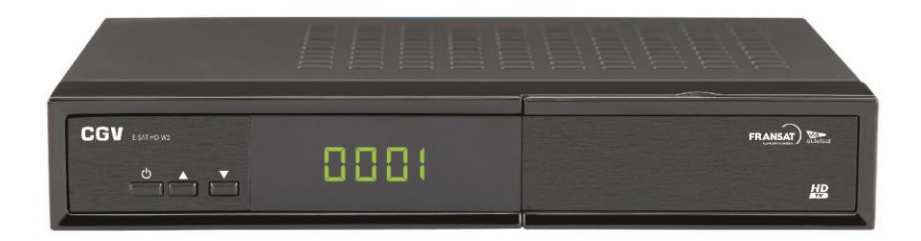

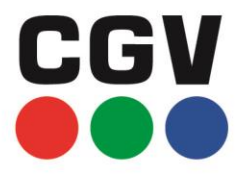

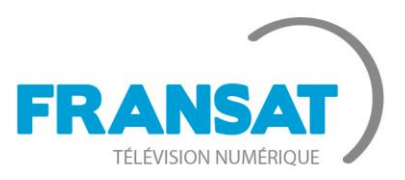

## LA TNT GRATUITE PAR SATELLITE

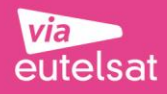

E-SAT HD-W2

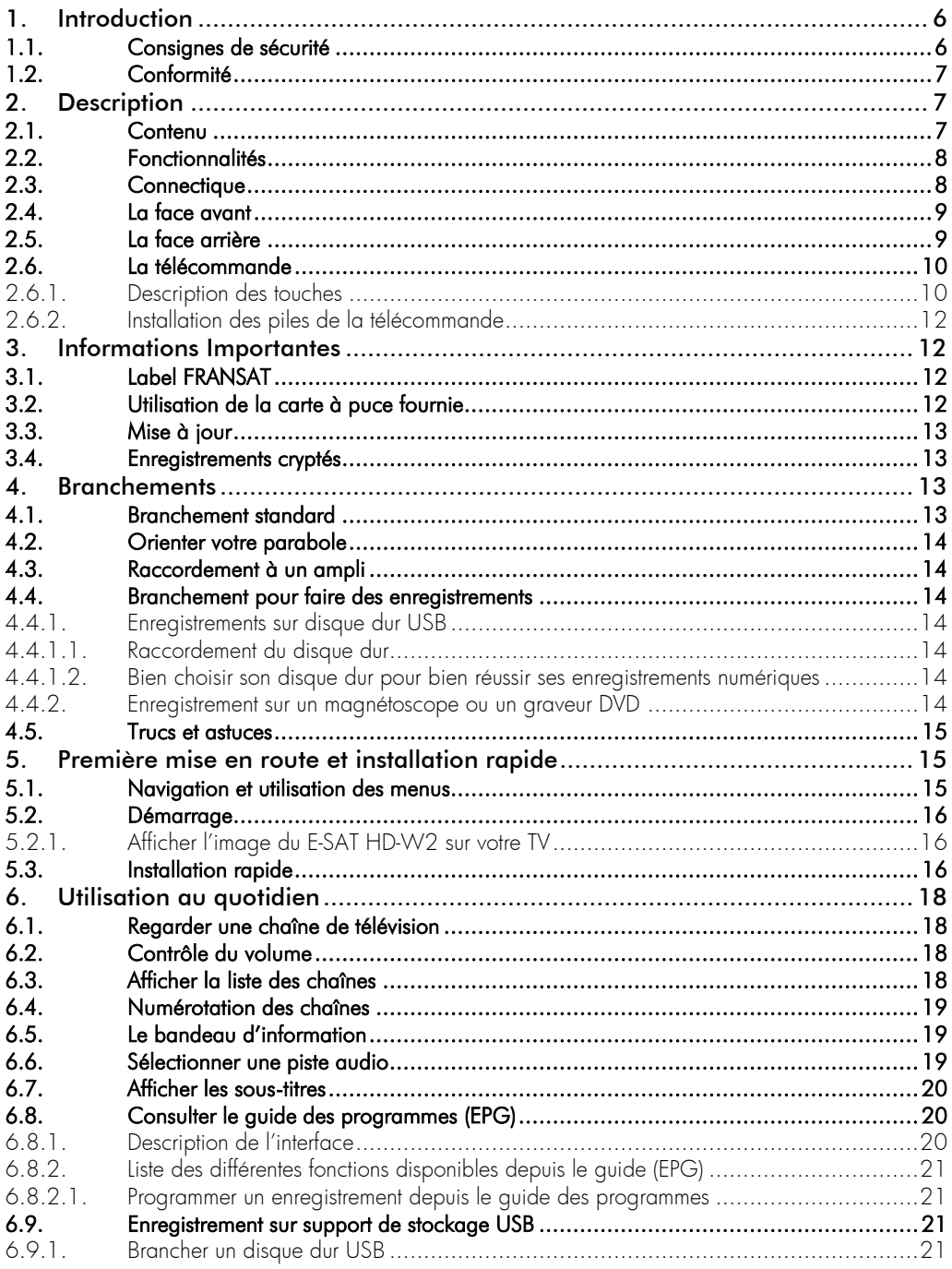

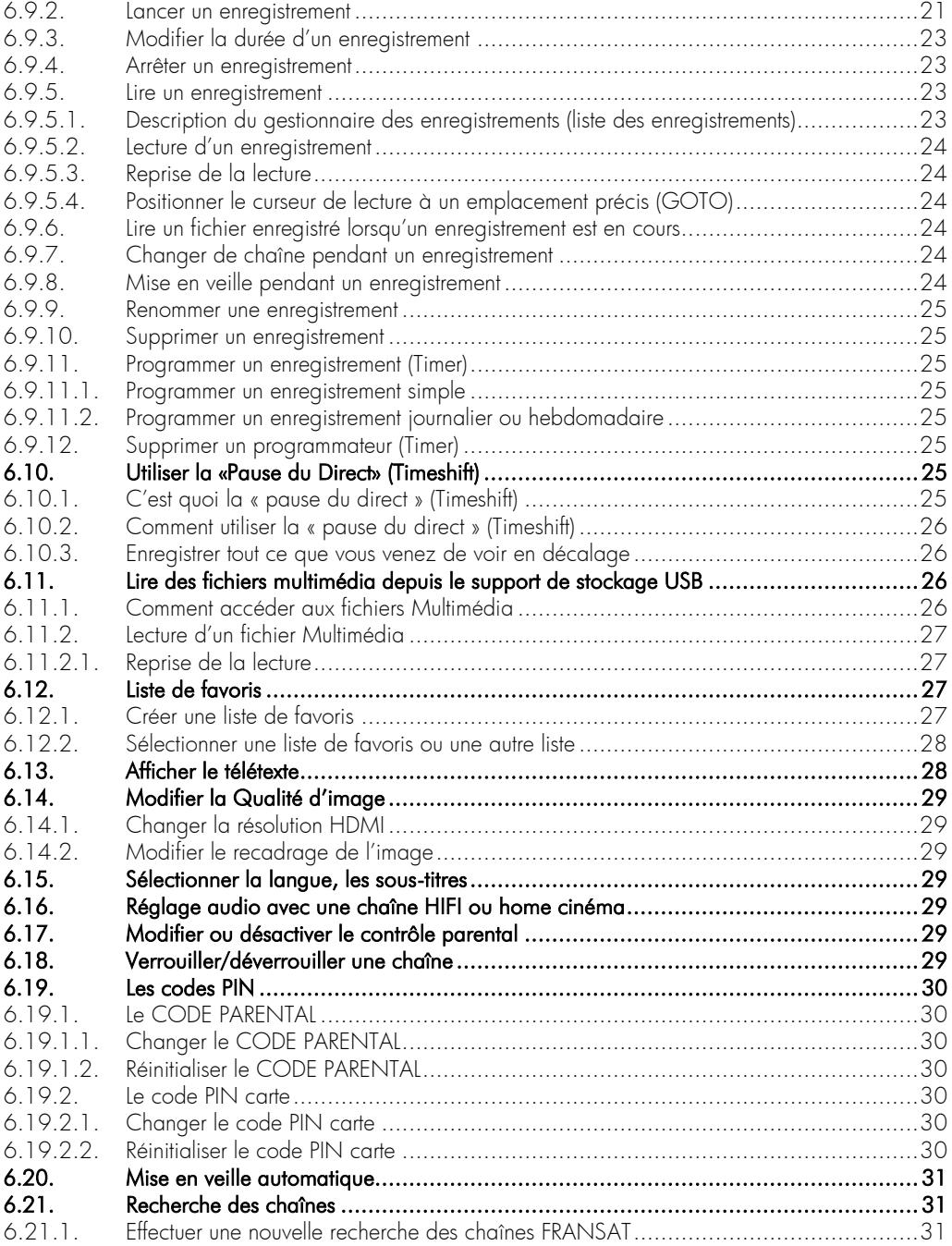

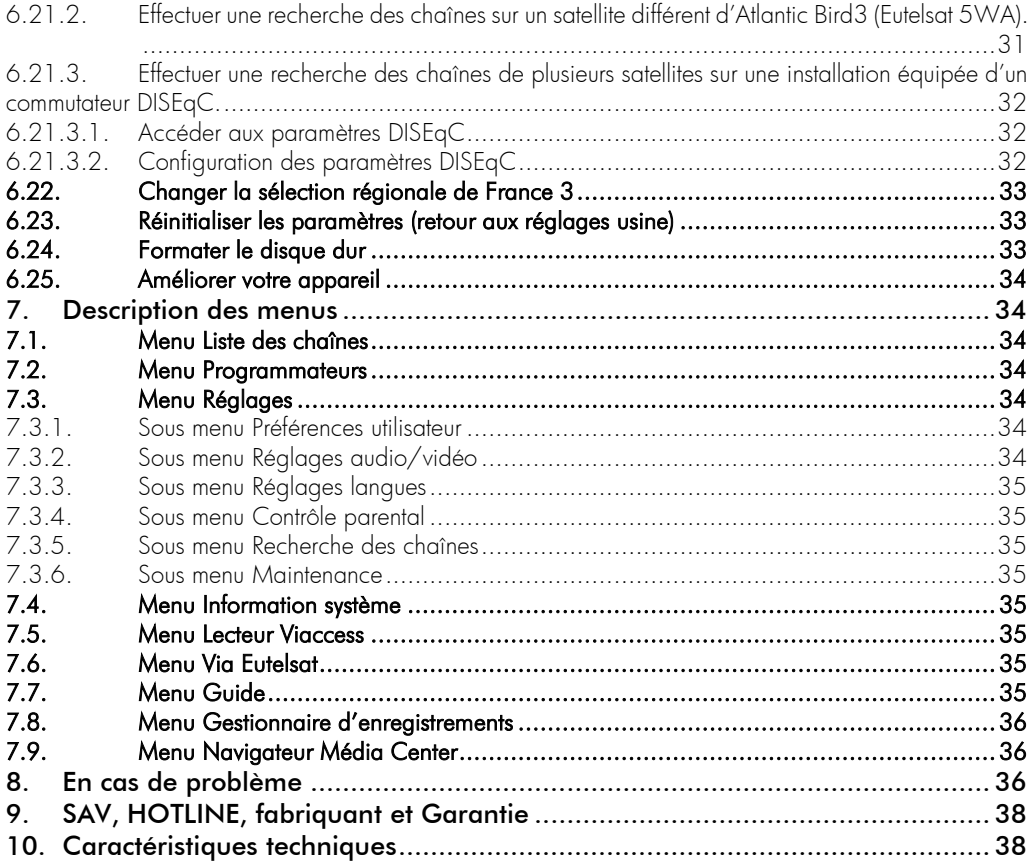

## <span id="page-5-0"></span>1. Introduction

Le terminal de réception satellite E-SAT HD-W2, permet la réception et l'enregistrement des chaînes de la TNT disponibles par satellite avec FRANSAT aussi bien en Haute Définition (TNT-HD) qu'en simple définition (TNT-SD). Il a été fabriqué selon les normes internationales en matière de sécurité. Afin d'utiliser votre terminal en toute sécurité, nous vous recommandons de lire attentivement les consignes de sécurité ci-dessous avant sa mise en service. Ce récepteur satellite permet aussi de recevoir la totalité des chaînes FTA disponibles sur le satellite Atlantic Bird3 (Eutelsat 5WA) mais aussi d'autre satellite.

## <span id="page-5-1"></span>1.1. Consignes de sécurité

- Veuillez lire ce manuel dans son intégralité avant d'installer votre E-SAT HD-W2.
- Branchez l'alimentation de l'appareil uniquement sur une prise secteur ayant les caractéristiques suivantes: 110- 240VAC, 50/60Hz.
- N'ouvrez jamais l'appareil ou son alimentation; cela vous exposerait à des risques de chocs électriques mortels et vous ferait perdre le bénéfice de la garantie.
- Toute rupture de l'étiquette d'inviolabilité marquée : « *Warranty void if seal is broken or removed*"» annulera la garantie de l'appareil. Si nécessaire, confiez votre équipement à un réparateur spécialisé.
- Protection contre la foudre : en cas d'orage, nous vous recommandons d'éteindre le terminal, de débrancher son cordon d'alimentation de la prise secteur et de déconnecter le câble d'antenne afin d'éviter tout dommage.
- Placez le terminal à l'intérieur, dans un endroit sec et correctement ventilé, à l'abri des rayons du soleil, suffisamment éloigné d'éventuelles sources de chaleur (radiateur par exemple). Ne le posez pas sur un objet mou tel que tapis ou mousse. Il est important de vérifier qu'il y a suffisamment d'espace autour de l'appareil afin d'assurer une ventilation correcte.
- Ne manipulez pas l'appareil ou les câbles avec les mains mouillées ou dans une atmosphère très humide.
- Quand vous n'utilisez pas votre terminal pendant une longue période (vacances par exemple), débranchez le du secteur et du câble antenne afin de faire des économies d'énergie et de le protéger contre un éventuel « Coup de Foudre ».
- Ne posez aucun objet sur votre terminal. Si celui-ci doit être installé dans un meuble, prévoyez au moins 6cm d'espace libre au-dessus. Vérifiez qu'aucun objet n'est entré dans l'appareil par ses fentes de ventilation car cela pourrait l'endommager irrémédiablement.
- Les fentes de ventilation ne doivent jamais être obstruées.
- Ne posez jamais d'objets lourds sur le terminal, même s'il n'est pas en service.
- Ne posez jamais de récipient contenant un quelconque liquide à proximité ou sur le terminal. Assurez-vous qu'aucun liquide n'entre dans l'appareil. N'utilisez jamais de détergents liquides pour le nettoyer. La présence d'un quelconque liquide à l'intérieur de l'appareil vous exposerait à des risques de chocs électriques mortels.
- Déplacer le terminal depuis un endroit froid vers un endroit chaud peut faire apparaître de la condensation. Dans ce cas, attendez au moins deux heures avant de le remettre en route pour permettre à la condensation de s'évacuer totalement.
- Les piles (pack de piles ou piles installées) ne doivent pas être exposées à une chaleur excessive comme le soleil, au feu ou autre.
- L'adaptateur AC / DC est utilisé comme dispositif de déconnexion, il doit rester facilement accessible.

1 : La garantie de l'appareil est annulée si cette étiquette est cassée ou enlevée.

CGV ne peut être tenu pour responsable de dommages occasionnés du fait de la non-observation des consignes de sécurité ou d'une utilisation inappropriée de l'appareil.

Conservez la totalité du matériel d'emballage original pour un éventuel retour de l'appareil en SAV.

## <span id="page-6-0"></span>1.2. Conformité

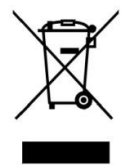

#### Déchets d'équipements électriques et électroniques

Ce symbole sur le produit, ses accessoires ou sa documentation indique que ce dernier est conforme à la Directive européenne 2002/96/CE. Cela signifie que ni le produit, ni ses accessoires électroniques usagés ne peuvent être jetés avec les autres déchets ménagers. Veuillez séparer vos produits et accessoires usagés des autres déchets. La mise au rebut citoyenne de votre ancien produit permet de protéger l'environnement et la santé, vous favoriserez ainsi le recyclage de la matière qui les compose dans le cadre d'un développement durable.

Les particuliers sont invités à contacter les autorités locales pour connaitre les procédures et les points de collectes de ces produits en vue de leur recyclage.

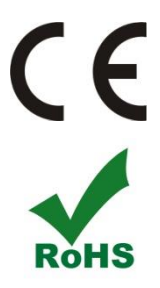

#### MARQUAGE POUR L'EUROPE

Le marquage CE qui est attaché à ce produit signifie sa conformité aux Directives Européennes de sécurité EMC (2004/108/EC), EN 60065 et LVD (2006/95/EC).

Ce produit est conforme à la directive 2011/65/CE. Les substances soumises à limitation n'excèdent pas les valeurs de concentration maximales tolérées en poids dans les matériaux homogènes (Plomb (0,1 %), Mercure (0,1 %), Cadmium (0,01 %), Chrome hexavalent (0,1 %), Polybromobiphényles (PBB) (0,1 %), Polybromodiphényléthers (PBDE) (0,1 %)).

#### Piles et Accumulateurs

Les piles, y compris celles qui ne contiennent aucun métal lourd, ne doivent pas être jetées avec les ordures ménagères. Veuillez-vous débarrasser des piles usagées d'une façon ne présentant aucun danger pour l'environnement. Renseignez-vous sur la réglementation en vigueur dans votre région à ce sujet.

**DE DOLBY DIGITAL PLUS** 

Fabriqué sous licence de Dolby Laboratories. Le terme « Dolby » et le sigle double D sont des marques commerciales de Dolby Laboratories.

Le logo HDMI et High-Definition Multimedia Interface sont des marques commerciales ou des Somi marques déposées de HDMI Licensing LLC aux États-Unis et dans d'autres pays.

## <span id="page-6-1"></span>2. Description

### <span id="page-6-2"></span>2.1. Contenu

- Le terminal satellite numérique E-SAT HD-W2
- Une carte à puce prépayée donnant accès aux chaînes de la TNT SD et HD disponibles par satellite avec FRANSAT.
- 1 télécommande
- 2 piles LR03/AAA de 1,5V
- Un bloc secteur 230VAC->12VDC, 3A
- Ce manuel d'utilisation

## <span id="page-7-0"></span>2.2. Fonctionnalités

- Capacité de 4000 chaînes TV et radios.
- Recherche automatique et manuelle des chaînes.
- Gestion des décrochages régionaux de France 3.
- Sous-titrage et Télétexte.
- Affichage du programme courant/suivant dans le bandeau d'information.
- Guide électronique des programmes (EPG).
- Contrôle parental suivant les recommandations du Conseil Supérieur de l'Audiovisuel (CSA).
- Verrouillage des chaînes par l'utilisateur (mot de passe demandé pour afficher la chaîne).
- Suppression de chaînes (uniquement les chaînes gratuites non incluses dans le service FRANSAT).
- Liste de chaînes favorites.
- Port USB2.0 pour l'enregistrement numérique des chaînes (Simple et Haute Définition : SD et HD) sans perte de qualité, sur support de stockage USB externe formaté en FAT32 (enregistrement cryptés).
- Programmer jusqu'à 16 Timers (programmateur d'enregistrement).
- Programmation d'enregistrement journalier et hebdomadaire.
- Programmation automatique d'enregistrement par le guide des programmes (EPG).
- Possibilité de renommer les enregistrements.
- Le nom de l'enregistrement correspond au nom du programme enregistré.
- La durée d'enregistrement est automatiquement choisie en fonction du programme enregistré.
- Possibilité de changer de chaîne pendant un enregistrement (la liste des chaînes est alors réduite).
- Fonction de reprise de la lecture et fonction GOTO.
- Pause du direct (Timeshift) pour une maitrise totale du direct.
- Possibilité d'enregistrer le fichier de Timeshift.
- Lecture multimédia : photos (JPG), musique (MP3) et film (XviD).
- Mise à jour automatique du logiciel par les airs (OTA).
- Commutation DiSEqC 1.0.
- Possibilité de rechercher les chaînes FTA d'autres satellites (même si la recherche du satellite Atlantic Bird3 n'a pas été effectuée).
- Résolution HDMI jusqu'à 1080p.
- Affichage du menu en plusieurs langues (Français et Anglais).
- Import/export de la liste de chaîne par l'USB.
- Eco-veille : Très faible consommation en mode veille (<0,5 W).

## <span id="page-7-1"></span>2.3. Connectique

- 1 tuner satellite 1 entrée
- 1 lecteur de carte à puce VIACCESS intégré
- 1 prise péritel : Pour relier à la TV, au magnétoscope, DVD-R ou à un autre appareil
- 1 sortie audio numérique S/PDIF optique
- 1 sortie audio stéréo analogique (prises jack)
- 3 boutons en façade
- 1 afficheur 4 chiffres à 7 segments
- 1 port USB 2.0
- 1 sortie audio/vidéo numérique HDMI (HDCP 1.2)

## <span id="page-8-0"></span>2.4. La face avant

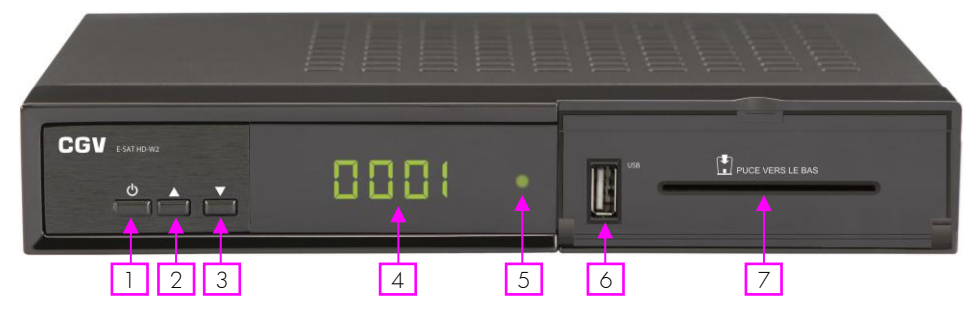

- 1: Bouton de mise en marche/mise en veille du E-SAT HD-W2.
- 2: Bouton de sélection/affichage de la chaîne suivante.
- 3: Bouton de sélection/affichage de la chaîne précédente.

4 : Afficheur 4 chiffres à 7 segments: affiche différentes informations : affiche le numéro de chaîne, OtA pendant une mise à jour…

5 : Voyant ON/OFF : de couleur verte lorsque le E-SAT HD-W2 est en fonctionnement et rouge lorsque le E-SAT HD-W2 est en veille.

- 6 : USB : Port USB 2.0 pour connexion d'un périphérique de stockage.
- 7 : Lecteur de carte à puce : voir [§3.2p12.](#page-11-3)

## <span id="page-8-1"></span>2.5. La face arrière

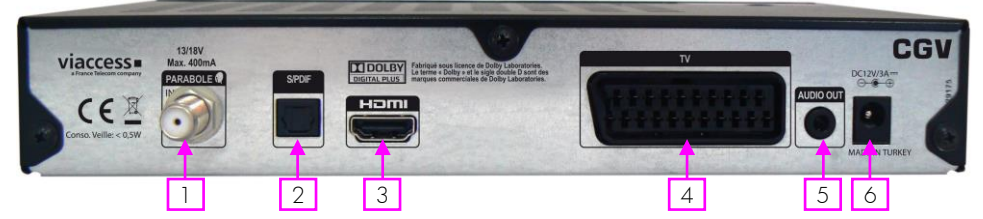

1 : PARABOLE IN: Reliez ce connecteur à votre parabole à l'aide d'un câble adéquat. ATTENTION, votre parabole doit être orientée vers le satellite Atlantic Bird3 (EUTELSAT 5WA).

2 : S/PDIF: Sortie audio numérique optique S/PDIF, permet la connexion à un home cinéma pour profiter du son Dolby Digital (facultatif).

3 : HDMI: Sortie audio/vidéo numérique HDMI à brancher sur votre TV pour bénéficier de la haute définition.

4 : TV: Reliez la prise TV à la prise péritel de votre téléviseur uniquement si votre TV ne dispose pas d'entrée HDMI (branchement facultatif : A brancher sur un magnétoscope ou un graveur DVD-R si vous désirez effectuer des enregistrements sur magnétoscope ou graveur DVD-R).

5 : AUDIO OUT : Sorties audio stéréo analogique à raccorder sur une chaîne HI-FI par exemple (facultatif).

6 : ALIMENTATION : à relier au bloc secteur fourni. (230VAC->12VDC, 3A)

## <span id="page-9-0"></span>2.6. La télécommande

### <span id="page-9-1"></span>2.6.1. Description des touches

La télécommande de votre E-SAT HD-W2 permet d'accéder aux différents menus et fonctions de votre terminal.

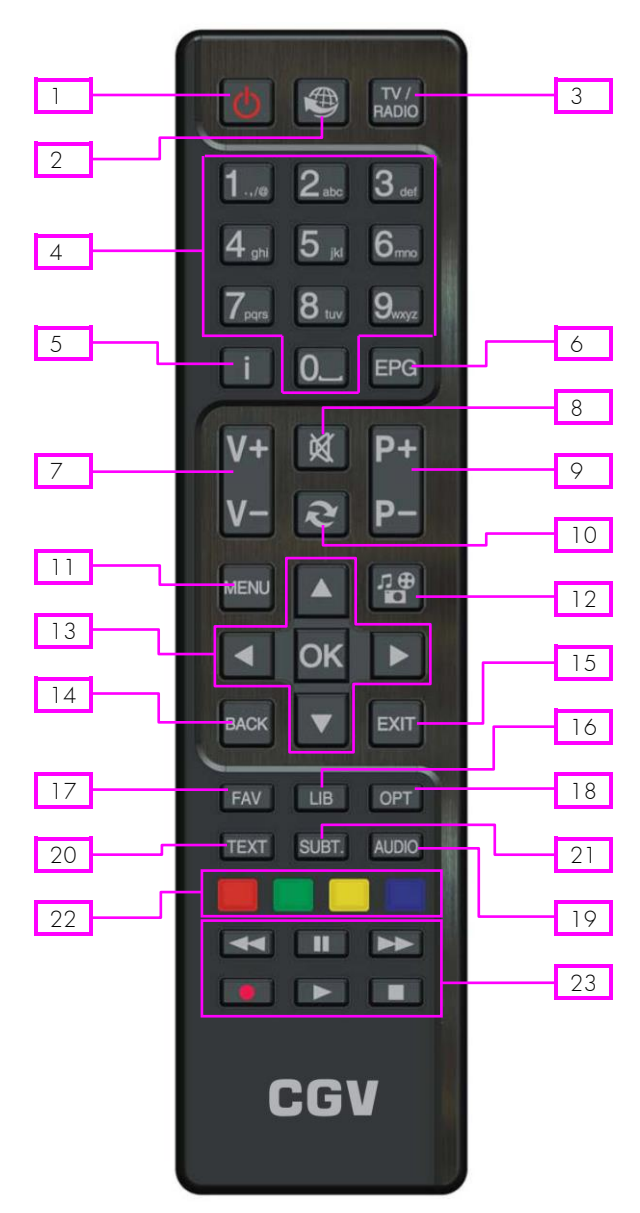

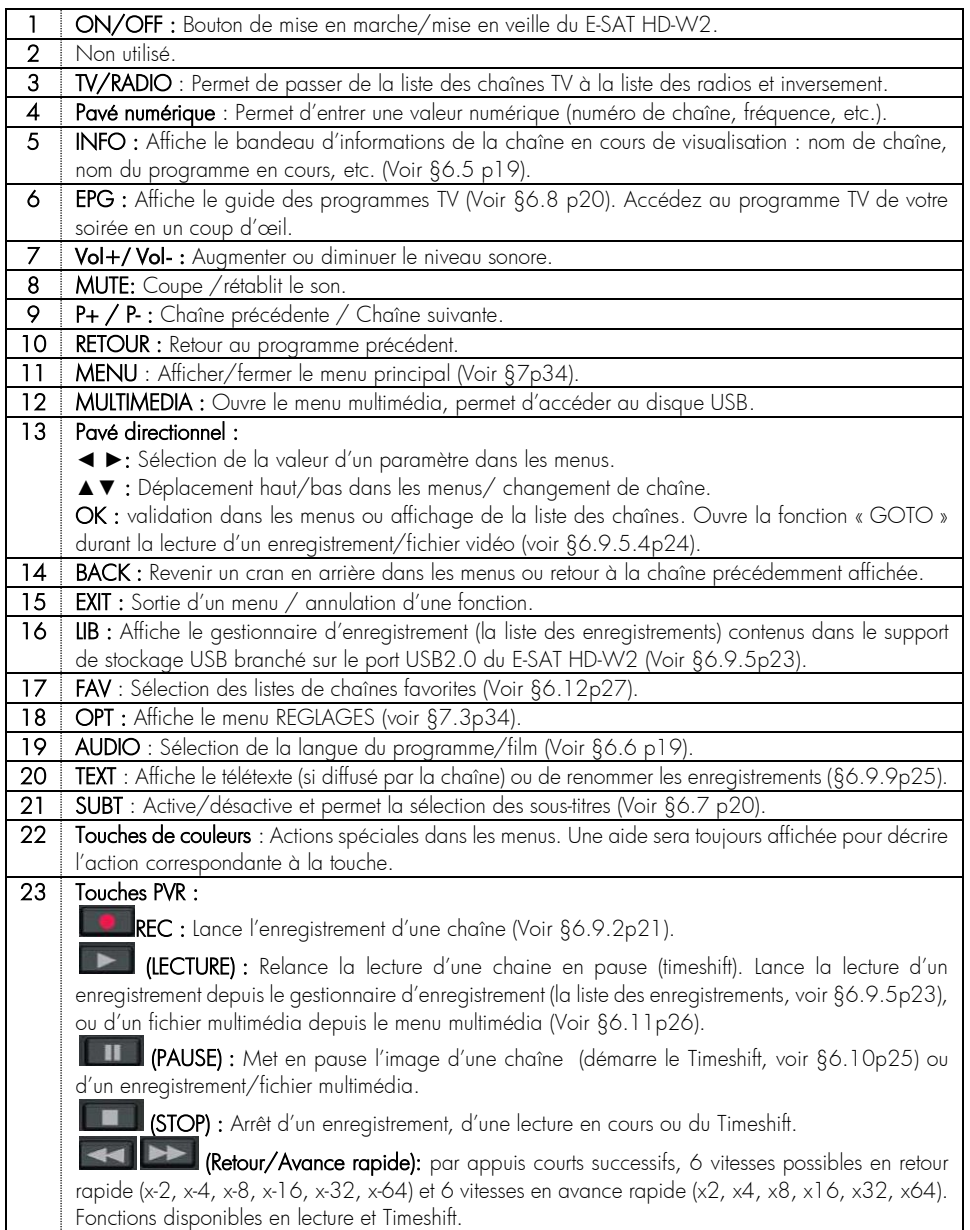

#### <span id="page-11-0"></span>2.6.2. Installation des piles de la télécommande

Ouvrez le compartiment à piles en retirant le couvercle et insérez les piles en respectant la polarité indiquée au fond du compartiment.

Si le terminal ne répond plus correctement à la télécommande, les piles sont certainement vides et doivent être remplacées par des neuves (toujours changer les deux piles simultanément). Le fabriquant n'assume aucune responsabilité pour des dommages résultants de piles ayant coulées.

REMARQUE : Les piles, y compris celles qui ne contiennent aucun métal lourd, ne doivent pas être jetées avec les ordures ménagères. Veuillez-vous débarrasser des piles usagées d'une façon ne présentant aucun danger pour l'environnement. Renseignez-vous sur la réglementation en vigueur dans votre région à ce sujet.

## <span id="page-11-1"></span>3. Informations Importantes

## <span id="page-11-2"></span>3.1. Label FRANSAT

Le E-SAT HD-W2 est labellisé FRANSAT, ce qui signifie qu'il peut recevoir et afficher les chaînes de la TNT disponibles sur le satellite Atlantic Bird3 (Eutelsat 5WA) grace à la carte à puce FRANSAT fourni. Mais il peut aussi recevoir les chaînes payantes (bouquet BIS TV, BEIN SPORTS ou encore THEATRES) par simple appel et inscription, sans changement de carte à puce. Rendez-vous sur le sit[e www.fransat.fr](http://www.fransat.fr/) pour plus d'informations sur les différents bouquets et conditions d'abonnements.

## <span id="page-11-3"></span>3.2. Utilisation de la carte à puce fournie

Votre E-SAT HD-W2 est équipé d'un lecteur de carte à puce qui vous ouvre l'accès aux chaînes de la TNT disponibles par satellite avec FRANSAT. Pour pouvoir accéder à l'offre de service FRANSAT, insérez votre carte à puce dans la fente du lecteur prévue à cet effet, puce vers le bas comme indiqué sur l'image ci-dessous.

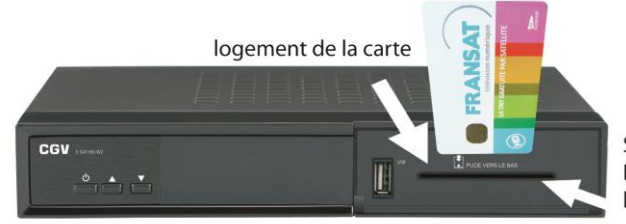

Sens d'introduction de la carte: La « puce » doit être dirigée vers le bas, comme indiqué sur l'image.

Le code PIN carte par défaut des cartes FRANSAT est 2468

Pour information, les cartes FRANSAT possèdent un code PIN carte, nécessaire pour la protection des mineurs (contre les programmes de catégorie V, c'est-à-dire -18).

Ainsi, lorsqu'une carte à puce FRANSAT est utilisée dans un terminal E-SAT HD-W2, il y a en fait deux codes secrets qui cohabitent dans le terminal :

- Le CODE PARENTAL (que vous avez choisi lors de la première installation)
- Le code PIN carte (qui est propre à la carte FRANSAT)
- Le code PIN carte vous sera demandé lorsque :
- Un programme -18 s'affiche (même si vous n'avez pas activé le contrôle parental).
- Vous effectuerez votre premier enregistrement ou Timeshift. Vous pouvez toutefois ne pas saisir ce code et appuyer sur la touche EXIT pour supprimer ce message mais dans ce cas, l'enregistrement ou le Timeshift des programmes ayant la classification -18 ne fonctionneront pas.

Note : Un enregistrement démarré sur un programme standard ne sera pas valide si jamais une partie de l'enregistrement contient un secteur -18.

## <span id="page-12-0"></span>3.3. Mise à jour

Le E-SAT HD-W2 est équipé d'un système de mise à jour automatique. Il est capable de détecter quand une mise à jour est disponible via le satellite et de l'effectuer lorsque la machine redémarre. Pour bénéficier de ces mises à jour, il est donc recommandé de mettre en veille puis de rallumer votre E-SAT HD-W2 régulièrement.

Si la mise à jour venait à être interrompue par une perturbation du signal, le E-SAT HD-W2 interrompra la procédure de mise à jour après 5 minutes et retournera dans son état normal en affichant une chaîne.

## <span id="page-12-1"></span>3.4. Enregistrements cryptés

ATTENTION, le label FRANSAT impose, pour des raisons de propriété intellectuelle et de sécurité, que tous les enregistrements numériques faits sur support de stockage USB par votre E-SAT HD-W2 soient cryptés ; En d'autres termes, les enregistrements ne pourront pas être relus par un ordinateur ou par d'autres modèles de récepteurs satellite.

## <span id="page-12-2"></span>4. Branchements

Afin de profiter pleinement des avancées technologiques de votre E-SAT HD-W2, il est important que l'ensemble de votre installation (paraboles, câbles et accessoires divers) soit de bonne qualité.

## <span id="page-12-3"></span>4.1. Branchement standard

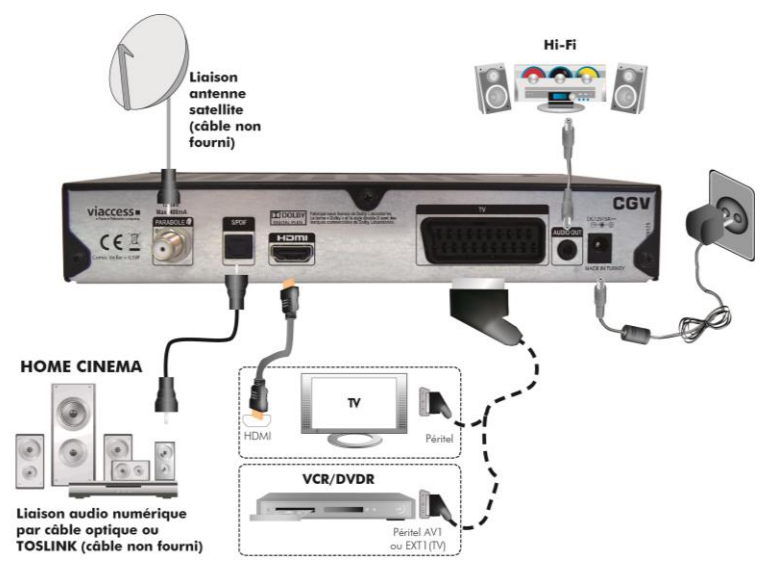

1. Raccordez votre parabole (orienté sur Atlantic Bird3 (EUTELSAT 5WA)) sur l'entrée LNB IN du E-SAT HD-W2.

2. Connectez la prise HDMI du E-SAT HD-W2 à l'entrée HDMI de votre téléviseur (la prise HDMI est la seule prise qui permet d'obtenir la haute définition, ce type de connecteur transporte l'image et le son). Si vous n'avez pas de téléviseur équipé de prise HDMI, connectez la prise péritel TV du E-SAT HD-W2 à votre TV.

3. Connectez le cordon d'alimentation du E-SAT HD-W2 à la prise secteur 230VAC 50Hz.

## <span id="page-13-0"></span>4.2. Orienter votre parabole

Pour recevoir les chaînes de la TNT sur votre récepteur satellite E-SAT HD-W2 FRANSAT, votre parabole doit être correctement orientée sur le satellite Atlantic Bird3 (EUTELSAT 5WA).

Positionnez votre parabole à l'aide de l'application FRANSAT Assistance disponible sur PLAY STORE d'Android ou sur l'APPSTORE d'Apple. Téléchargez l'application FRANSAT Assistance sur votre Smartphone/tablette et disposez d'une aide efficace au pointage de l'antenne intégrant l'ensemble des paramètres précis de réglage : azimut, élévation et polarisation. L'orientation de la parabole est l'une des parties les plus importante de l'installation, ne la négligez pas.

## <span id="page-13-1"></span>4.3. Raccordement à un ampli

Si vous souhaitez raccorder le E-SAT HD-W2 à une chaîne HIFI ou un Home cinéma :

1. Connectez la sortie audio stéréo analogiques AUDIO OUT sur l'entrée SAT (ou AUX) de votre Home Cinéma ou chaîne HI-FI.

2. Ou connectez la sortie SPDIF sur l'entrée optique de votre Home Cinéma à l'aide d'un câble audio optique.

Note : Utilisez la sortie SPDIF optique du E-SAT HD-W2 pour profiter du son numérique 5.1 des chaînes TNT (si disponible) et d'une meilleure qualité audio. Pour profiter du son 5.1, votre ampli Home Cinéma doit être équipé d'un décodeur DOLBY DIGITAL. Si votre Home Cinéma ne dispose pas de décodeur DOLBY DIGITAL alors vous ne pourrez que disposer du son numérique stéréo.

## <span id="page-13-2"></span>4.4. Branchement pour faire des enregistrements

#### <span id="page-13-3"></span>4.4.1. Enregistrements sur disque dur USB

#### <span id="page-13-4"></span>4.4.1.1. Raccordement du disque dur

Connectez un disque dur USB sur le port USB de la face avant du E-SAT HD-W2. Le raccordement d'un disque dur sur le E-SAT HD-W2 permet d'effectuer des enregistrements haute définition, en qualité numérique, de faire du timeshifting ou encore de lire des fichiers multimédias.

ATTENTION : Le label FRANSAT impose, pour des raisons de propriété intellectuelle et de sécurité, que tous les enregistrements numériques faits sur support de stockage USB par votre E-SAT HD-W2 soient cryptés ; En d'autres termes, les enregistrements ne pourront pas être relus par un ordinateur ou par d'autres modèles de récepteurs satellite.

#### <span id="page-13-5"></span>4.4.1.2. Bien choisir son disque dur pour bien réussir ses enregistrements numériques

1. Préférez un disque dur USB 2.0 avec une capacité de 160 à 500GB. Toutefois, le E-SAT HD-W2 supporte les disques durs jusqu'à 2TB.

2. Choisissez plutôt une marque de disque dur connu, du type - Seagate/Maxtor - Western Digital - LaCie - Storeva - AluSlim qui contient une interface USB de bonne qualité et un disque dur rapide.

3. Nous déconseillons les disques durs multimédia, le risque d'incompatibilité est plus grand qu'avec d'autres disques durs.

4. N'utilisez pas de disque dur avec mise en veille automatique ou disposant d'une partition sécurisée non supprimable contenant divers logiciels préinstallés.

#### <span id="page-13-6"></span>4.4.2. Enregistrement sur un magnétoscope ou un graveur DVD

Si vous souhaitez enregistrer une chaîne du E-SAT HD-W2 sur votre magnétoscope ou graveur DVD, branchez la prise péritel TV du E-SAT HD-W2 sur la prise AV de votre magnétoscope ou graveur DVD. Sélectionnez la chaîne AV (ou Ext ou AU) sur votre magnétoscope ou graveur DVD pour que les enregistrements s'effectuent correctement.

Attention, pour toutes les programmations d'enregistrement, vous devrez alors programmer un Timer d'enregistrement sur votre E-SAT HD-W2 ainsi que sur votre magnétoscope ou graveur DVD.

### <span id="page-14-0"></span>4.5. Trucs et astuces

Certains téléviseurs ou plus généralement certains systèmes d'affichage ne possèdent pas de prise péritel mais plutôt des prises VIDEO IN en connecteur RCA (ou CINCH) principalement. Si c'est le cas de votre téléviseur (ou système d'affichage), utilisez un câble approprié, afin de raccorder votre E-SAT HD-W2 à l'entrée vidéo IN de votre système d'affichage.

Si vous utilisez un cordon péritel standard, vous n'avez pas besoin d'effectuer de raccordement audio, car le connecteur péritel inclut l'audio stéréo. Par contre, si vous utilisez un câble ou un adaptateur vidéo, tel qu'un câble péritel-composite, vous devrez alors effectuer un raccordement audio séparé.

Si vous utilisez le HDMI, pensez à sélectionner la bonne entrée sur votre TV. Vous n'avez pas non plus besoin d'effectuer un raccordement audio car le connecteur HDMI inclut l'audio multicanal. Cependant vous pouvez toujours effectuer des raccordements audio externes (Home cinéma, chaine hi-fi…)

Si votre TV dispose d'une entrée HDMI, préférez ce branchement plutôt que la prise péritel ou CINCH, la qualité en sera améliorée et vous pourrez bénéficier de la Haute Définition.

## <span id="page-14-1"></span>5. Première mise en route et installation rapide

En premier lieu, les branchements doivent être effectués ; suivez le schéma de branchement [§4p13,](#page-12-2) en omettant éventuellement les branchements optionnels et insérez votre carte à puce dans le lecteur de carte prévu à cet effet.

#### ATTENTION au sens : puce vers le bas ; voir [§3.2p12.](#page-11-3)

Lors de la première mise sous tension, votre E-SAT HD-W2 affiche automatiquement le menu d'installation rapide.

### <span id="page-14-2"></span>5.1. Navigation et utilisation des menus

Votre E-SAT HD-W2 a été élaboré dans le souci de vous éviter une consultation quotidienne de cette présente notice d'utilisation. Toutes les commandes ont été étudiées de manière "ergonomique", dans la mesure du possible.

La plupart des fonctions du E-SAT HD-W2 sont accessibles soit directement par une touche de la télécommande, soit par un système simple de menus et sous-menus.

Dans la plupart des menus et sous-menus, une zone d'aide contextuelle, affichée en bas de l'écran, rappelle les fonctions attribuées aux touches de la télécommande. Pour des raisons d'ergonomie, il se peut que certaines touches ne soient pas représentées dans certains menus.

Pour bien comprendre l'utilisation de chaque rubrique, il est indispensable de se familiariser avec le principe de fonctionnement des menus et sous-menus.

De manière générale :

- La touche **MENU** permet d'afficher le menu principal.
- Les touches **◄**/**►** et **▲**/▼ permettent :
	- De naviquer dans les différents menus et sous-menus.
	- o De modifier la valeur de certains paramètres.
	- De sélectionner une réponse à une question.
- La touche OK permet de valider une modification ou de répondre à une question.
- Dans certains menus, les touches de couleur : **sont entre les s**ont utilisées pour effectuer des actions spéciales. Le cas échéant, cela sera toujours indiqué dans l'aide contextuelle au bas de l'écran.
- La touche BACK permet de revenir un cran en arrière dans un menu ou une fonction.
- La touche **EXIT** permet de quitter tous les menus d'un coup.

## <span id="page-15-0"></span>5.2. Démarrage

#### <span id="page-15-1"></span>5.2.1. Afficher l'image du E-SAT HD-W2 sur votre TV

Une fois les branchements effectués :

1. Allumez en premier votre TV et sélectionnez l'entrée HDMI correspondant à votre E-SAT HD-W2.

2. Insérez la carte FRANSAT fournie dans le terminal (puce vers le bas, écriture VIACCESS visible)

3. Allumez le E-SAT HD-W2 et patientez. Un voyant vert s'allume sur la face avant du E-SAT HD-W2 puis les 4 traits de l'afficheur s'allument et enfin, le menu de bienvenue du E-SAT HD-W2 s'affiche sur votre TV.

IMPORTANT: Assurez-vous que l'antenne est branchée et orientée vers le satellite Atlantic Bird3 (Eutelsat 5WA) et que la carte FRANSAT fournie est insérée dans le terminal avant d'allumer le boîtier décodeur pour la première installation.

Le menu de bienvenue s'affiche sur votre TV :

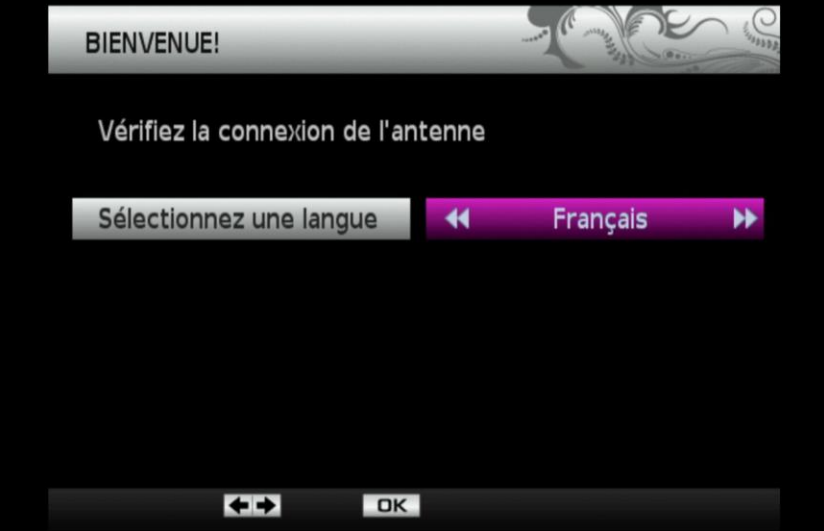

Si votre TV n'affiche pas le menu de bienvenue du E-SAT HD-W2 alors :

1. Vérifiez que l'appareil est allumé (la LED située à droite de l'afficheur est de couleur verte). Si la LED est rouge alors appuyez sur le bouton STANDBY pour allumer le E-SAT HD-W2.

2. Si l'appareil est allumé, appuyez sur la touche menu de la télécommande du E-SAT HD-W2 pour essayer d'afficher le menu. Si le menu principale s'affiche alors effectuez une réinitialisation des paramètres (voir [§6.23p33\),](#page-32-1) mais si le menu ne s'affiche pas alors passez à l'étape suivante.

3. Si l'appareil est allumé (la LED est verte) mais que votre TV affiche un message PAS DE SIGNAL alors, avec la télécommande de votre TV, essayez les différentes entrées HDMI de votre TV jusqu'à afficher la page de bienvenue.

### <span id="page-15-2"></span>5.3. Installation rapide

Dès lors que le menu de bienvenue est affiché :

1. Sélectionnez une langue puis appuyez sur la touche OK pour valider et passer à l'étape suivante.

2. Menu AUDIO/VIDEO :

Choisissez le format de TV : laissez sur 16 :9 si vous ne savez pas quel est le type de format de TV que vous avez.

Audio numérique : Laissez sur Stéréo si vous ne savez pas quoi choisir. Sélectionnez Dolby si vous avez raccordé votre E-SAT HD-W2 à un ampli home cinéma disposant d'un décodeur DOLBY DIGITAL

Appuyez sur OK pour passer à l'étape suivante.

3. Menu CONTROLE PARENTAL : Activez ou non le contrôle parental. Sélectionnez NON et appuyez sur OK si vous ne souhaitez pas activer le contrôle parental et passer à l'étape suivante. Si vous activez Le contrôle parental, vous devrez saisir le mot de passe (CODE PARENTAL) pour visualiser certain type de programme.

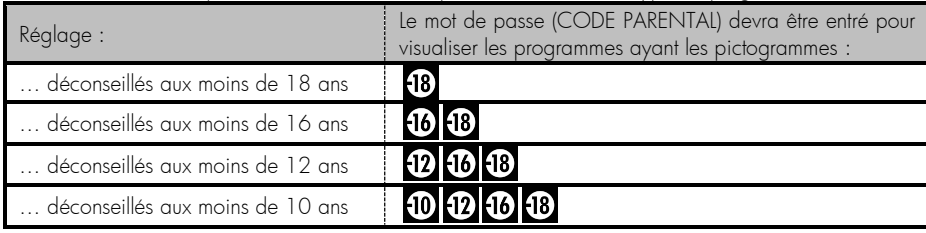

Sélectionnez un des réglages et appuyez sur OK pour passer à l'étape suivante.

4. Menu CODE PARENTAL : Choisissez un mot de passe (code PIN) que vous n'oublierez pas, même après plusieurs mois/années. Ce code vous sera demandé pour afficher une chaîne bloquée par le contrôle parental (si activé), pour entrer dans les menus verrouillés ou encore pour effectuer une réinitialisation des paramètres.

Note : Ce CODE PARENTAL ne correspond pas au code PIN carte demandé lors du déclanchement d'un enregistrement. Le code PIN carte par défaut demandé lors du déclanchement d'enregistrement est le 2468.

#### 5. Menu RECEPTION ANTENNE :

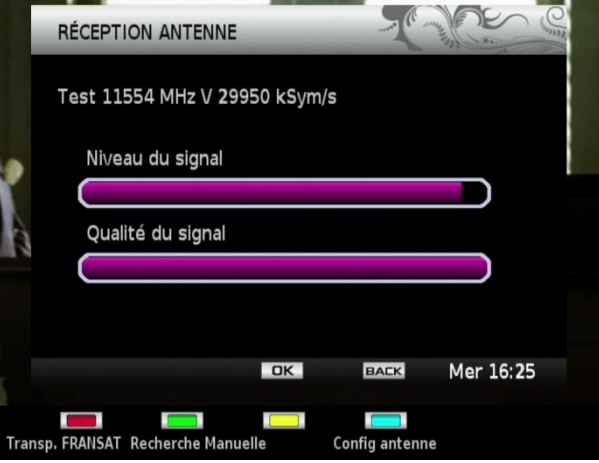

L'indication de Qualité du signal doit être au moins à 70% remplies de violet pour que la recherche automatique fonctionne correctement. Le bip-bip émit par l'appareil permet d'ajuster facilement la position de la parabole (plus le bip-bip est aigue, plus la réception est meilleure).

Si les indications de **Niveau du signal** et **Qualité du signal** restent noires ou n'ont juste qu'une très petite partie remplie, cela signifie peut-être que :

a. Votre parabole n'est pas correctement orientée sur le satellite Atlantic Bird3 (Eutelsat 5WA), vous devez alors réorienter votre parabole (Voir [§4.2p14](#page-13-0) pour plus d'information et prendre connaissance des paramètres d'orientations de votre parabole pour le satellite Atlantic Bird3 (EUTELSAT 5WA)).

b. Vous utilisez une installation de parabole complexe comportant un switch nécessitant la sélection d'un DISEqC, appuyez alors sur le bouton bleu pour afficher le menu CONFIG ANTENNE et accéder aux paramètres. Sélectionnez le numéro de DISEqC dans Equipement DISEqC correspondant au branchement de votre parabole sur le switch

(sélection de la parabole orientée sur Atlantic Bird3 (EUTELSAT 5WA)), appuyez ensuite sur BACK pour revenir au menu RECEPTION ANTENNE.

Après avoir effectué tout les réglages et obtenu un Niveau du signal et Qualité du signal correcte, appuyez sur OK pour lancer la recherche automatique et patientez.

6. Le menu de recherche des chaînes liste les différentes chaînes trouvées. Appuyez sur OK lorsque le menu de RESULTAT RECHERCHE s'affiche. Si aucune chaîne n'est trouvée, votre parabole est probablement orientée vers un autre satellite. Avant de modifier l'orientation de votre parabole, essayez votre E-SAT HD-W2 chez un ami ou voisin utilisant un récepteur satellite FRANSAT afin d'être sûr que votre E-SAT HD-W2 fonctionne correctement. (Voir [§4.2p14](#page-13-0) pour plus d'information sur l'orientation de la parabole et voir §[6.21p31](#page-30-1) pour savoir comment effectuer une nouvelle recherche des chaînes)

Note : Effectuez une seconde recherche automatique des chaînes pour obtenir la totalité des chaînes Free To Air (FTA, gratuite) disponibles sur le satellite Atlantic Bird3 (Eutelsat 5WA). La première recherche ne trouve que les chaînes et radios du bouquet FRANSAT (voir [§6.21.1p31](#page-30-2) pour savoir comment relancer une nouvelle recherche des chaînes). Ces chaînes supplémentaires seront accessibles depuis la liste Toutes TV (voir [§6.12.2p28](#page-27-0) pour plus d'information sur la sélection d'une liste).

7. Menu LISTE CHAINES DEFAUT : Sélectionnez Fransat HD et appuyez sur OK.

8. Menu CHAINES REGIONALES : Sélectionnez le FRANCE3 de votre choix puis appuyez sur OK. L'installation est terminée, la chaîne 0.FRANSAT s'affiche.

## <span id="page-17-0"></span>6. Utilisation au quotidien

## <span id="page-17-1"></span>6.1. Regarder une chaîne de télévision

Lorsque vous regardez une chaîne (pas de menu ouvert), vous pouvez :

- Passer à la chaîne suivante/précédente en appuyant sur les touches P+/P-.
- Sélectionner une chaîne directement en tapant son numéro à l'aide des touches numériques 0 à 9.
- Appuyer sur la touche OK pour afficher la liste des chaînes, puis sélectionner une chaîne à l'aide des touches du pavé directionnel (Voir [§6.3p18](#page-17-3) pour plus d'information sur la liste des chaînes).

## <span id="page-17-2"></span>6.2. Contrôle du volume

Utilisez les touches «V-/V+» pour régler le volume sonore à un niveau satisfaisant.

ATTENTION, le son de votre téléviseur doit être suffisamment élevé pour que le son du E-SAT HD-W2 soit audible.

Pour couper provisoirement le son, appuyez sur la touche  $\mathbb{R}$ . Appuyez à nouveau sur la touche  $\mathbb{R}$  pour le réactiver. Pour une qualité de son optimale, il est recommandé de régler le volume du E-SAT HD-W2 à 50% de sa capacité.

## <span id="page-17-3"></span>6.3. Afficher la liste des chaînes

Pour accéder à la liste des chaînes, appuyez sur la touche OK.

Utilisez les touches « **▲**/**▼**» pour monter/descendre et **◄**/**►** pour afficher les autres chaînes disponibles puis appuyez sur OK pour afficher la chaîne sélectionnée.

ATTENTION, la liste des chaînes/numérotation des chaînes peut changer puisqu'elle dépend de la liste sélectionnée par la touche FAV (liste Fransat HD, Fransat SD, Toutes TV ou Favoris). Veuillez noter qu'il est préférable de choisir la liste Fransat HD par défaut. Si jamais la liste des chaînes/numérotation des chaînes à changer et ne vous convient plus, appuyez alors plusieurs fois sur la touche FAV de la télécommande pour sélectionner la liste Fransat HD.

## <span id="page-18-0"></span>6.4. Numérotation des chaînes

La numérotation des chaînes dépend de la liste des chaînes sélectionnée. Si la numérotation des chaînes semble mélangée (TF1 en numéro 5 par exemple), appuyez plusieurs fois sur la touche FAV de la télécommande pour sélectionner la liste Fransat HD et remettre ainsi les chaînes dans le bon ordre.

## <span id="page-18-1"></span>6.5. Le bandeau d'information

Le bandeau d'information de la chaîne s'affiche et se ferme automatiquement lorsque vous changez de chaîne. Vous pouvez aussi afficher le bandeau d'information en appuyant sur la touche I (INFO), appuyez une nouvelle fois sur I (INFO) pour refermer le bandeau.

Le bandeau d'information affiche le nom de la chaîne, le titre du programme en cours, le titre du programme suivant, l'état d'avancement du programme en cours, l'heure, la date, la classification du programme en cours, le format de la bande son, la disponibilité du télétexte, le mode (TV/Radio).

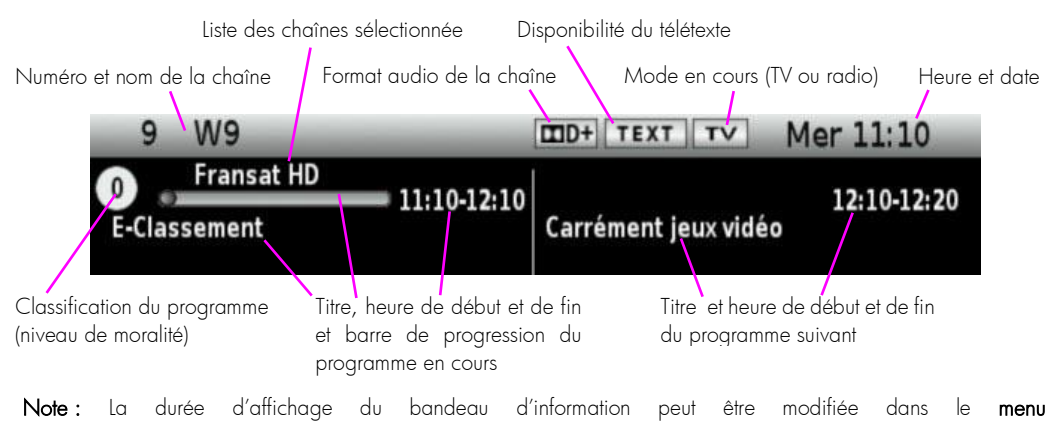

principal/Réglages/Préférences utilisateur.

## <span id="page-18-2"></span>6.6. Sélectionner une piste audio

Certains programmes proposent plusieurs pistes audio, dans une ou plusieurs langues et parfois en AC3 (Dolby Digital 2.0 ou 5.1). Pour sélectionner une des pistes audio disponibles, appuyez plusieurs fois sur la touche AUDIO pour prendre connaissance des différentes pistes audio disponibles, puis choisissez la piste audio qui vous intéresse. La piste audio sélectionnée sera alors diffusée.

Note : Les pistes audio disponibles dépendent de la chaîne TNT en cours de visualisation. Vous pourrez, lorsque la chaîne le diffuse, disposer de 3 types de bandes son : Française, version originale et audio description.

ATTENTION, certaines chaînes montrent que plusieurs pistes audio sont disponibles alors que lorsque vous les sélectionnez, vous ne constatez aucun changement, ou que le changement attendu ne correspond pas à celui souhaitez. Ce problème est dû à une mauvaise transmission des informations de la part de la chaîne, CGV ne peut en aucun cas être responsable, ni contrôler le contenu des informations transmises par les chaînes.

## <span id="page-19-0"></span>6.7. Afficher les sous-titres

Certains programmes disposent de sous-titres. Pour un des sous-titres disponibles, appuyez plusieurs fois sur la touche SUBT pour prendre connaissance des différentes pistes de sous-titres disponibles, puis choisissez la piste de sous-titres qui vous intéresse. Les sous-titres sélectionnés seront alors diffusés.

ATTENTION, certaines chaînes montrent que plusieurs pistes de sous-titres sont disponibles, alors que lorsque vous les sélectionnez, vous ne constatez aucun changement, ou que le changement attendu ne correspond pas à celui souhaitez. Ce problème est du à une mauvaise transmission des informations de la part de la chaîne, CGV ne peut en aucun cas être responsable, ni contrôler le contenu des informations transmises par les chaînes.

## <span id="page-19-1"></span>6.8. Consulter le guide des programmes (EPG)

#### <span id="page-19-2"></span>6.8.1. Description de l'interface

Le guide des programmes vous donne la programmation en cours et celle prévue pour chacune des chaînes, ainsi qu'un résumé de chaque programme. Appuyez sur la touche EPG pour ouvrir le quide électronique des programmes. Le guide des programmes vous fournit les informations suivantes :

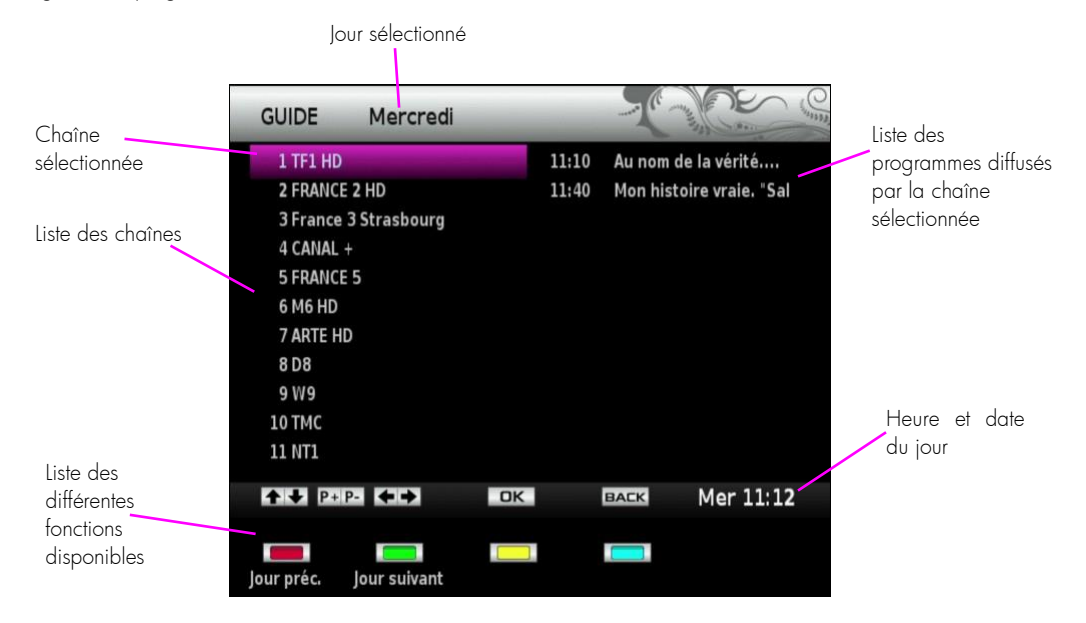

Sélectionnez une chaîne à l'aide des touches ▲/▼ puis appuyez sur la touche ► pour basculer dans la liste des programmes diffusés par la chaîne. Sélectionnez ensuite un programme avec les touches ▲/▼ et appuyez sur I (INFO) pour afficher les informations et le résumé du programme sélectionné. Appuyez une nouvelle fois sur I pour retourner à la liste des programmes, puis sur ◄ pour revenir à la liste des chaînes et ainsi sélectionner une autre chaîne.

Note: Attention, toutes les chaînes TNT ne transmettent pas un guide des programmes complet. Cependant, les chaînes ont obligation de transmettre au minimum les informations sur l'émission en cours et sur la suivante (sauf chaînes locales).

#### <span id="page-20-0"></span>6.8.2. Liste des différentes fonctions disponibles depuis le guide (EPG)

Depuis le guide des programmes (EPG), vous pouvez :

Prendre connaissance de la grille des programmes des chaînes de TV des prochains jours en appuyant sur la touche Verte de la télécommande du E-SAT HD-W2 et/ou programmer un enregistrement en appuyant sur la touche Bleue.

#### <span id="page-20-1"></span>6.8.2.1. Programmer un enregistrement depuis le guide des programmes

Programmer l'enregistrement d'un programme simplement en appuyant sur la touche Bleue lorsque qu'un programme est sélectionné (voir [§6.9.12p25](#page-24-5) pour savoir comment modifier ou supprimer ce programmateur (Timer)).

## <span id="page-20-2"></span>6.9. Enregistrement sur support de stockage USB

#### <span id="page-20-3"></span>6.9.1. Brancher un disque dur USB

Pour effectuer un enregistrement, vous devez avoir connecté un disque dur/clé USB dans la prise USB2.0 de la face avant de votre E-SAT HD-W2. Pour des raisons de performances et de capacité de stockage, il est recommandé d'utiliser plutôt un disque dur externe USB (voir [§4.4.1.2p](#page-13-5)[14](#page-13-3) pour savoir comment bien choisir son disque dur). C'est sur ce support de stockage USB que s'effectueront tous les enregistrements numériques, aussi bien de chaînes Simple Définition (SD) que de chaînes Haute Définition (HD).

Lorsque vous branchez un disque dur ou une clé USB, le message USB connecté s'affiche au bout de quelques secondes pour indiquer que l'E-SAT HD-W2 à bien détecté votre disque dur ou votre clé USB. Si votre disque dur n'est pas correctement formaté en FAT32 alors, le message de formatage s'affiche et vous propose de lancer le formatage de votre disque dur.

ATTENTION, votre disque dur contient peut-être des données importantes et précieuses !

L'opération "REFORMATER LE DISQUE DUR" effacera, de manière définitive et irrémédiable, toutes les partitions et toutes les données, y compris les partitions et données non vues par l'appareil (par exemple une seconde partition en NTFS…).

Si votre disque dur contient des données importantes et précieuses, connectez-le d'abord sur un ordinateur et sauvegardez vos données, avant de lancer l'opération "REFORMATER LE DISQUE DUR". Il est recommandé de dédier un disque dur à l'utilisation sur votre appareil.

Après l'opération, la capacité totale de votre disque dur sera disponible, dans une seule et unique partition en FAT 32 et sans aucune donnée.

Si aucun message ne s'affiche, essayez les différentes manipulations listées ci-dessous :

- Vérifiez que votre disque dur est allumé, correctement branché et alimenté (bloc secteur branché sur une prise de courant et correctement branché sur le disque dur).
- Débranchez et éteignez le disque dur et le E-SAT HD-W2. Patientez 5 secondes et rallumez le E-SAT HD-W, puis rebranchez et rallumez le disque dur lorsque l'image d'une chaîne est affichée.
- Essayez d'effectuer un formatage (voir §[6.24p33\).](#page-32-2)
- Vérifiez que votre disque dur fonctionne correctement sur un ordinateur.

#### <span id="page-20-4"></span>6.9.2. Lancer un enregistrement

1. Appuyez sur la touche (REC) de la télécommande pour enregistrer la chaîne TNT que vous regardez.

2. L'enregistrement démarre directement et le E-SAT HD-W2 vous demande le code PIN carte :

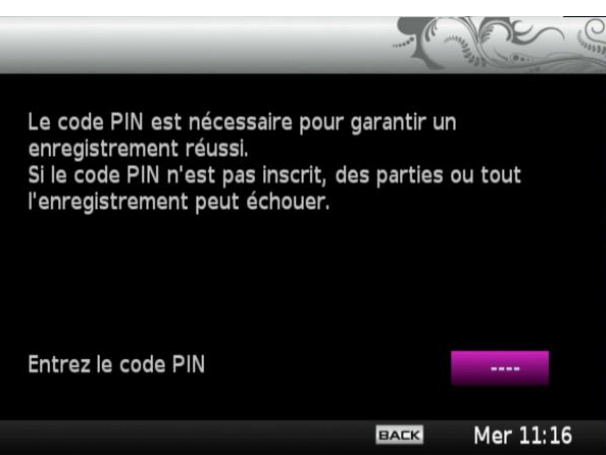

ATTENTION, le code PIN carte de la carte à puce FRANSAT demandé est différent du CODE PARENTAL que vous avez choisi précédemment lors de la première installation de votre terminal. Le code PIN carte par défaut de la carte à puce FRANSAT est le 2468.

Ce code PIN carte ne sert qu'à autoriser les enregistrements ou le timeshift des programmes pour adulte interdits aux moins de 18 ans. Il s'agit d'une surprotection liée à la carte FRANSAT différente du contrôle parental du E-SAT HD-W2. Cette surprotection n'a aucun impact sur les autres enregistrements/programmes ayant une classification inférieur. Lorsque ce message s'affiche, vous avez donc la possibilité de :

- Appuyez sur EXIT pour fermer ce message sans entrer le code PIN carte et donc de ne pas autoriser les enregistrements ou le timeshift des programmes avec classification -18.
- Ou de saisir le code PIN carte 2468 afin de débloquer l'enregistrement et le timeshift des programmes -18.
- 3. Le bandeau d'enregistrement s'affiche brièvement :

(voir

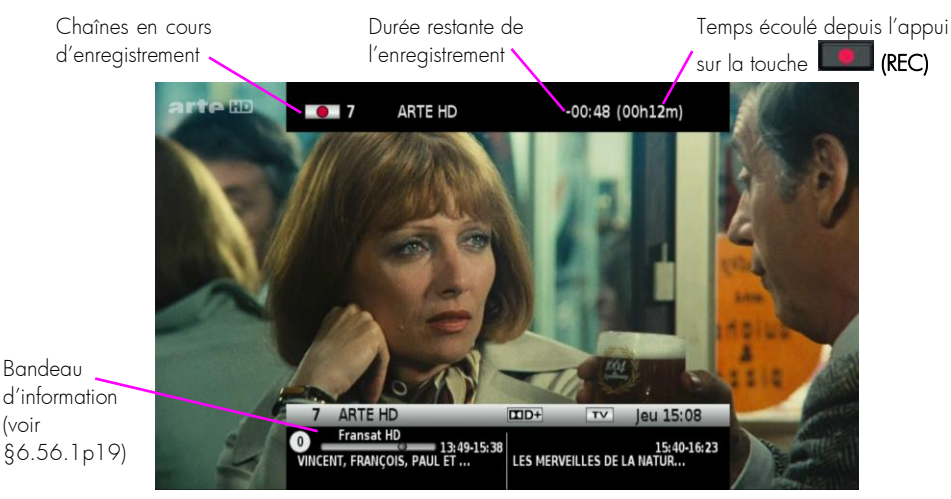

4. Par défaut, la durée d'enregistrement correspond à la durée restante du programme enregistré. Cette information de durée restante provient des données horaires du guide des programmes (EPG). Ces données horaires peuvent parfois être en avance ou en retard, c'est pourquoi nous vous conseillons d'ajouter quelques minutes à la durée de

votre enregistrement si vous souhaitez absolument avoir la totalité du programme enregistré. Pour modifier la durée d'enregistrement, appuyez plusieurs fois sur la touche (REC).

Note : Le E-SAT HD-W2 utilise le nom du programme donné par le quide des programmes (EPG) pour nommer l'enregistrement. Un enregistrement occupe environ 2 à 4 Go d'espace sur le disque USB (cela dépend du débit de la chaîne enregistrée).

#### <span id="page-22-0"></span>6.9.3. Modifier la durée d'un enregistrement

Par défaut, la durée d'enregistrement correspond à la durée restante du programme enregistré. Cette information de durée restante provient des données horaires du guide des programmes (EPG). Appuyez plusieurs fois sur la touche **REC)** pour modifier cette durée.

Note : faites une douzaine d'appui sur la touche (REC) si vous souhaitez réduire la durée d'enregistrement.

#### <span id="page-22-1"></span>6.9.4. Arrêter un enregistrement

Pour arrêter un enregistrement, appuyez une première fois sur la touche (STOP), un message s'affiche et vous demande de confirmer l'arrêt de l'enregistrement et appuyez une seconde fois sur (STOP) pour confirmer.

#### <span id="page-22-2"></span>6.9.5. Lire un enregistrement

#### <span id="page-22-3"></span>6.9.5.1. Description du gestionnaire des enregistrements (liste des enregistrements)

Appuyez sur la touche LIB pour afficher le gestionnaire d'enregistrement (la liste des enregistrements) ou appuyez sur la touche <sup>(24)</sup> (Multimédia) puis sélectionnez Enregistrements :

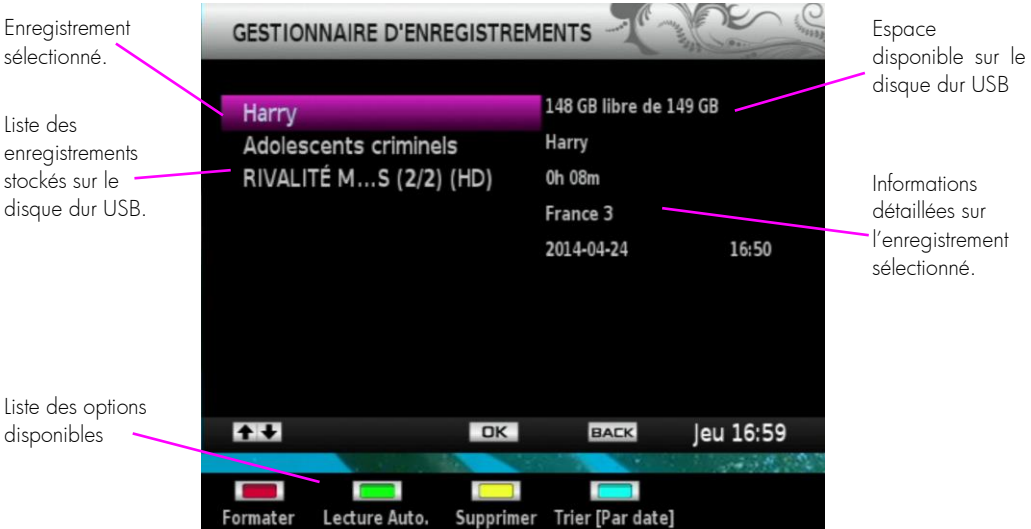

- Formater : ATTENTION, cette option supprime la totalité des données présentes sur le disque dur (voir [§6.24p33\)](#page-32-2)
- Lecture Auto. : La lecture des enregistrements s'enchaîne en continu lorsque vous appuyez sur la touche Verte.
- Supprimer : Appuyez sur la touche Jaune pour supprimer l'enregistrement sélectionné.
- Trier [Par xxx] : Appuyez sur la touche Bleue pour changer le mode de tri des enregistrements (par nom, par chaîne, ou par date).

Note : Si vous ne trouvez plus vos enregistrements (liste vide), éteignez puis rallumez le E-SAT HD-W2, puis appuyez de nouveau sur la touche LIB pour afficher le Gestionnaire des Enregistrements.

#### <span id="page-23-0"></span>6.9.5.2. Lecture d'un enregistrement

Sélectionnez un des enregistrements et appuyez sur OK pour lancer la lecture de l'enregistrement sélectionné.

- Pendant la lecture d'un enregistrement, vous pouvez utiliser les touches suivantes :
- (LECTURE) : Lance la lecture d'un enregistrement depuis le gestionnaire d'enregistrement.
- (PAUSE) : Met en pause l'image d'un enregistrement.
- $\Box$  (STOP) : Stop la lecture en cours et revient sur le gestionnaire d'enregistrement.
- OK pendant la lecture : Permet d'ouvrir la fonction « GOTO », l'image se met en pause et vous pouvez sélectionnez une position en heure/minute/seconde sur laquelle vous souhaitez directement sauter.
- $\bullet$   $\blacktriangleleft$   $\blacktriangleright$  (Retour/Avance rapide): par appuis courts successifs, 6 vitesses possibles en retour rapide (x-2, x-4, x-8, x-16, x-32, x-64) et 6 vitesses en avance rapide (x2, x4, x8, x16, x32, x64).
- AUDIO : Sélection de la piste audio de l'enregistrement, uniquement si le programme enregistré contenait différentes pistes audio (Voir [§6.6](#page-18-2) [p19\).](#page-18-2)
- SUBT : active/désactive et permet la sélection des sous-titres, uniquement si le programme enregistré contenait des sous-titres (Voir [§6.7](#page-19-0) [p20\).](#page-19-0)

#### <span id="page-23-1"></span>6.9.5.3. Reprise de la lecture

Le E-SAT HD-W2 mémorise la dernière interruption de lecture des enregistrements, ce qui permet très facilement de reprendre la lecture la où elle a été précédemment arrêtée.

#### <span id="page-23-2"></span>6.9.5.4. Positionner le curseur de lecture à un emplacement précis (GOTO)

Appuyez sur OK pendant la lecture d'un enregistrement (l'image se met en pause), puis entrez directement la position en HH :MM :SS que vous souhaitez rejoindre à l'aide du clavier numérique de la télécommande. Appuyez sur OK pour effectuer un saut sur cette position. La nouvelle position s'inscrit sur la droite de la barre d'info, à gauche de la durée totale de l'enregistrement.

#### <span id="page-23-3"></span>6.9.6. Lire un fichier enregistré lorsqu'un enregistrement est en cours

Lorsqu'un enregistrement est en cours, vous avez la possibilité de lancer la lecture du fichier en cours d'enregistrement ou d'un précédent enregistrement. Appuyez sur la touche LIB pendant l'enregistrement, sélectionnez un enregistrement et appuyez sur **OK** pour lancer la lecture.

#### <span id="page-23-4"></span>6.9.7. Changer de chaîne pendant un enregistrement

Le E-SAT HD-W2 est un récepteur satellite simple tuner, donc lorsqu'un enregistrement est en cours, la liste des chaînes est réduite. Il n'est possible que de visualiser les chaînes diffusées sur le même multiplex (sur la même fréquence/canal) que la chaîne en cours d'enregistrement. Le message suivant s'affiche lorsque la chaîne sélectionnée n'est pas sur le même multiplex que la chaîne en cours d'enregistrement :

> Impossible d'afficher le service parce qu'un enregistrement est en cours.

#### <span id="page-23-5"></span>6.9.8. Mise en veille pendant un enregistrement

Appuyez sur la touche de mise en veille pendant un enregistrement pour éteindre le E-SAT HD-W2, l'image se coupe et l'afficheur indique REC pour signaler que l'enregistrement est toujours en cours. L'indication REC s'éteint dès lors que l'enregistrement est terminé.

#### <span id="page-24-0"></span>6.9.9. Renommer une enregistrement

Pour renommer un enregistrement, appuyez sur la touche LIB pour ouvrir le gestionnaire d'enregistrement (la liste des enregistrements). Sélectionnez l'enregistrement à renommer, appuyez sur la touche TEXT et renommez l'enregistrement à l'aide des touches numériques (plusieurs appuis sur une des touches pour faire défiler les lettres). Appuyez sur la touche Rouge pour supprimer une lettre et appuyez sur OK pour valider le nouveau nom.

#### <span id="page-24-1"></span>6.9.10. Supprimer un enregistrement

Pour supprimer un enregistrement, appuyez sur la touche LIB pour ouvrir le gestionnaire d'enregistrement (la liste des enregistrements), sélectionnez l'enregistrement à supprimer, appuyez sur la touche *Jaune* et validez la suppression en appuyant sur OK, ou appuyez sur BACK pour annuler.

#### <span id="page-24-2"></span>6.9.11. Programmer un enregistrement (Timer)

Le E-SAT HD-W2 est équipé d'une fonction Timer qui permet de déclencher des enregistrements automatiquement. L'enregistrement démarrera même si le E-SAT HD-W2 est en veille. Vous pouvez programmer jusqu'à 16 Timers ATTENTION : Le E-SAT HD-W2 ne possède qu'un seul tuner donc il n'est pas possible d'effectuer plusieurs enregistrements simultanés.

#### <span id="page-24-3"></span>6.9.11.1. Programmer un enregistrement simple

Vous disposez de deux méthodes différentes pour programmer votre Timer :

- Via le MENU principal : appuyez sur la touche MENU pour ouvrir le menu principal, sélectionnez le menu Programmateurs, puis sélectionnez 1 Timer et entrez les paramètres manuellement, appuyez sur OK pour valider et fermer l'interface du Timer. Appuyez sur EXIT pour fermer la liste des Timers.
- Ou via le guide des programmes (EPG), en sélectionnant le programme que vous souhaitez enregistrer (si disponible), puis en appuyant sur la touche Bleue. L'appui sur la touche Bleue remplie automatiquement les paramètres dans le Timer, un rond rouge apparait à côté du programme sélectionné pour rappeler qu'un Timer pour ce programme a été créé et enregistré.

#### <span id="page-24-4"></span>6.9.11.2. Programmer un enregistrement journalier ou hebdomadaire

- Modifiez le paramètre Répéter du Timer sur Tous les jours pour que l'enregistrement s'effectue tous les jours à partir de la date choisie, sur la chaîne sélectionnée et à l'heure réglée.
- Ou modifiez le paramètre Répéter du Timer sur Toutes les semaines pour que l'enregistrement s'effectue une fois par semaine à partir de la date choisie, sur la chaîne sélectionnée et à l'heure réglée.

#### <span id="page-24-5"></span>6.9.12. Supprimer un programmateur (Timer)

Pour supprimer un Timer, appuyez sur la touche MENU pour ouvrir le menu principal, sélectionnez le menu Programmateurs, puis sélectionnez le Timer à supprimer et appuyez sur la touche Rouge pour le supprimer.

## <span id="page-24-6"></span>6.10. Utiliser la «Pause du Direct» (Timeshift)

#### <span id="page-24-7"></span>6.10.1. C'est quoi la « pause du direct » (Timeshift)

Votre E-SAT HD-W2 est équipé de la fonction « Pause du Direct », qui est aussi appelée en terme anglophone « Timeshift ».

Avant toute chose, il est important de décrire rapidement ce qu'est le Timeshift et comment il fonctionne :

La fonction Timeshift permet de mettre en pause l'affichage d'un programme de TV qui est en cours de visionnage « en direct » ; puis de relancer le visionnage pour regarder la suite du programme TV à partir de la pause, sans en perdre la moindre seconde. La fonction Timeshift utilise un enregistrement temporaire sur un support de stockage USB

externe pour fonctionner : Il est donc impératif qu'un support de stockage USB - disque dur externe USB ou clé USB - soit connecté au port USB 2.0 de votre E-SAT HD-W2. Pour des raisons de performance et de capacité de stockage, il est recommandé d'utiliser plutôt un disque dur externe USB (voir §[4.4.1.2](#page-13-5)[p14](#page-13-3) pour savoir comment bien choisir son disque dur).

#### <span id="page-25-0"></span>6.10.2. Comment utiliser la « pause du direct » (Timeshift)

Pour mettre en pause le direct (Timeshift), il suffit d'appuyer sur la touche **(PAUSE)** de la télécommande lorsque vous regardez une chaîne ; l'image se met alors en pause et l'enregistrement temporaire du Timeshift est lancé.

Pour sortir de la pause, il suffit d'appuyer sur la touche (LECTURE).

Pour arrêter le Timeshift, appuyez sur la touche

Appuyez sur les touches (ACI) **AD** (Retour/Avance rapide) pour faire un retour ou une avance rapide (par appuis courts successifs, 6 vitesses possibles en retour rapide (x-2, x-4, x-8, x-16, x-32, x-64) et 6 vitesses en avance rapide (x2, x4, x8, x16, x32, x64).

Note : Le changement de chaîne arrête automatiquement le Timeshift, le décalage est alors perdu. Le retour arrière n'est possible qu'à partir du moment où vous avez commencé à regarder un programme en décalage, il n'est donc possible que d'effectuer un retour arrière équivalent au temps de visionnage de la chaîne.

#### <span id="page-25-1"></span>6.10.3. Enregistrer tout ce que vous venez de voir en décalage

Comme précédemment expliqué, la fonction Timeshift utilise un enregistrement temporaire sur le disque dur USB pour

fonctionner, donc tout ce que vous avez regardé depuis le premier appui sur la touche **LII** (PAUSE) est temporairement enregistré sur le disque dur. Cet enregistrement est temporairement disponible dans le gestionnaire des enregistrements (liste des enregistrements), mais sera effacé dès lors vous utiliserez une nouvelle fois le Timeshift. Pour conserver définitivement ce fichier, appuyez sur la touche LIB pour ouvrir le gestionnaire d'enregistrement (la liste des enregistrements), sélectionnez l'enregistrement Time Shift, appuyez sur la touche TEXT et renommez ce fichier à l'aide des touches numériques (plusieurs appuis sur une des touches pour faire défiler les lettres), appuyez sur la touche Rouge pour supprimer une lettre et appuyez sur OK pour valider le nouveau nom. Votre fichier de Timeshif temporaire est maintenant sauvegardé.

## <span id="page-25-2"></span>6.11. Lire des fichiers multimédia depuis le support de stockage USB

#### <span id="page-25-3"></span>6.11.1. Comment accéder aux fichiers Multimédia

Pour lire un fichier MULTIMEDIA (FILM, MUSIQUE ou PHOTO), un disque dur ou une clé USB contenant des fichiers MULTIMEDIA doit obligatoirement être branché sur le E-SAT HD-W2.

Appuyez sur la touche <sup>14</sup> (Multimédia) pour afficher le menu multimédia.

Sélectionnez le type de fichier que vous souhaitez chercher :

Films : Sélectionnez ce menu pour ne lister que les fichiers vidéo au format AVI (XviD).

Musique : Sélectionnez ce type pour ne lister que les fichiers musicaux au format MP3.

Photos : Sélectionnez ce type pour ne lister que les fichiers photos aux formats JPEG.

Enregistrements : Sélectionnez ce type lorsque vous souhaitez lire un enregistrement effectué avec le E-SAT HD-W2 (similaire au gestionnaire d'enregistrements / liste des enregistrements).

Toutes : Sélectionnez ce type pour lister tous les fichiers compatibles avec le E-SAT HD-W2.

Sélectionnez un type de fichier puis le dossier de votre choix, sélectionnez le fichier à lire et appuyez sur OK pour lancer la lecture.

Note : La bannière d'aide en bas du menu MULTIMEDIA liste les différentes fonctionnalités disponibles dans ce menu (voir [§6.9.5.1p23](#page-22-3) pour plus d'information sur les options disponibles). Un appui sur la touche TEXT permet de renommer le fichier multimédia (voir [§6.9.9p25](#page-24-0) pour plus d'information).

#### <span id="page-26-0"></span>6.11.2. Lecture d'un fichier Multimédia

Sélectionnez un des enregistrements et appuyez sur OK pour lancer la lecture d'un fichier Multimédia. Pendant la lecture d'un fichier Multimédia, vous pouvez utiliser les touches suivantes :

- $\blacktriangleright$  (LECTURE) : lance la lecture d'un fichier. Un 2<sup>eme</sup> appuis lance le diaporama.
- **CELL** (PAUSE) : Met en pause le fichier.
- STOP) : Stop la lecture en cours et revient sur le gestionnaire de fichier multimédia.
- OK pendant la lecture d'un film : Permet d'ouvrir la fonction « GOTO », l'image se met en pause et vous pouvez sélectionnez une position en heure/minute/seconde sur laquelle vous souhaitez directement sauter.
- (Retour/Avance rapide): par appuis courts successifs, 6 vitesses possibles en retour rapide (x-2, x-4, x-8, x-16, x-32, x-64) et 6 vitesses en avance rapide (x2, x4, x8, x16, x32, x64). Photo précédente/suivante.
- Touche Rouge pendant la lecture : permet de changer le format d'image (4 :3, 16 :9, 2.21 :1) d'une vidéo. ZOOM+ en lecture de photo.
- Touche Verte : Lance la lecture de tous les fichiers disponibles (lance un diaporama de photos par exemple, ou la lecture d'un album). ZOOM- en lecture de photo.
- Touche Jaune en lecture de photo : Rotation de la photo.

#### <span id="page-26-1"></span>6.11.2.1. Reprise de la lecture

Le E-SAT HD-W2 mémorise la dernière interruption de lecture des fichiers vidéo ce qui permet très facilement de reprendre la lecture là où elle a été précédemment arrêtée.

## <span id="page-26-2"></span>6.12. Liste de favoris

#### <span id="page-26-3"></span>6.12.1. Créer une liste de favoris

Pour créer une liste de favoris :

- 1. Appuyez sur la touche MENU pour ouvrir le menu principal.
- 2. Entrez dans le menu Liste de chaînes.
- 3. Sélectionnez Favoris et appuyez sur la touche Bleue pour créer une liste des favoris.

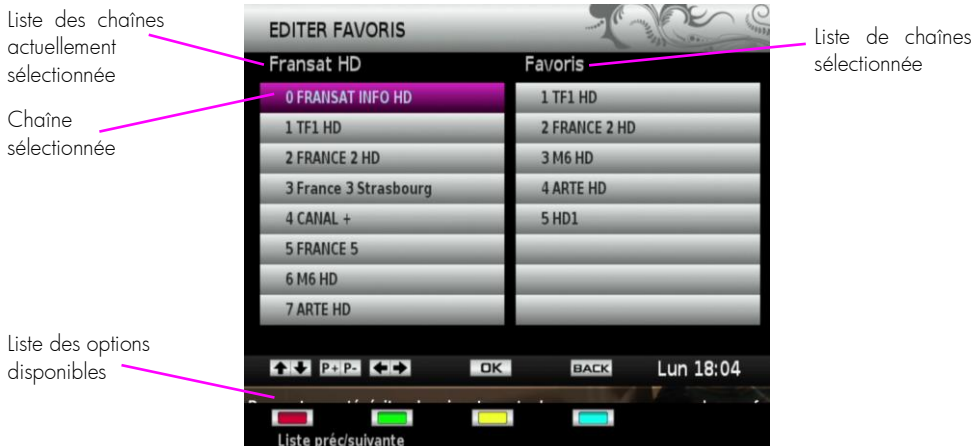

4. Sélectionnez une chaîne depuis la liste des chaînes actuellement sélectionnée.

5. Appuyez sur OK pour mettre cette chaîne en favoris.

6. Recommencez l'opération pour toutes les chaînes que vous souhaitez mettre en favoris.

Note : pour supprimer une chaîne de la liste de favoris, sélectionnez la chaîne à supprimer et appuyez sur la touche Rouge. La chaîne sera uniquement supprimée de la liste des favoris.

7. Appuyez sur EXIT ou BACK pour fermer le menu d'édition des favoris.

#### <span id="page-27-0"></span>6.12.2. Sélectionner une liste de favoris ou une autre liste

Appuyez plusieurs fois sur la touche FAV pour faire défiler les différentes listes disponibles et sélectionnez la liste que vous souhaitez. Sélectionnez Favoris si vous souhaitez accéder à la liste de favoris que vous avez créez ou sélectionnez Toutes TV si vous souhaitez accéder aux chaînes FTA que vous avez trouvé lors de la seconde recherche des chaînes, sinon sélectionnez Fransat HD pour accéder à la liste des chaînes TNT du bouquet FRANSAT. Le nom de la liste sélectionnée s'affiche sur le bandeau d'information (en dessous du nom de la chaîne).

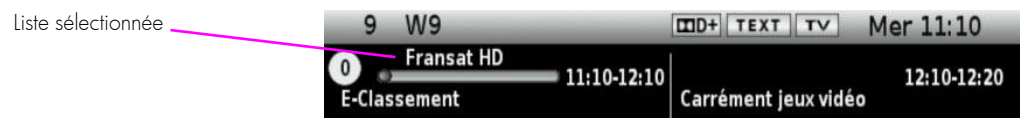

## <span id="page-27-1"></span>6.13. Afficher le télétexte

Certaines chaînes proposent du télétexte, permettant d'obtenir des informations supplémentaires telles que la météo, les informations ou les cours de la bourse.

Si la chaîne en cours propose ce service, l'indication **TEXT** s'affiche dans le bandeau d'informations.

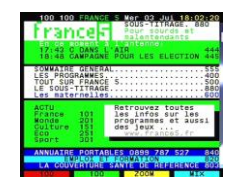

Appuyez sur la touche TEXT pour afficher la page d'accueil du télétexte.

Sélectionnez la page que vous désirez afficher en saisissant son numéro à l'aide des touches numériques.

Pour fermer le télétexte, appuyez sur la touche «EXIT» ou à nouveau sur la touche TEXT.

## <span id="page-28-0"></span>6.14. Modifier la Qualité d'image

### <span id="page-28-1"></span>6.14.1. Changer la résolution HDMI

Pour modifier la résolution HDMI, appuyez sur la touche OPT pour ouvrir le menu Réglages puis entrez dans le menu Réglages audio/vidéo. Modifiez le paramètre Sortie HDMI à l'aide des touches **◄**/**►**.

Pour obtenir la meilleure qualité d'affichage, il est recommandé de laisser la résolution par défaut (1080i).

#### <span id="page-28-2"></span>6.14.2. Modifier le recadrage de l'image

Pour modifier le recadrage de l'image, c'est-à-dire le traitement appliqué à l'image lorsque le format de la chaîne affichée n'est pas 16:9. Appuyez sur la touche OPT pour ouvrir le menu Réglages puis entrez dans le menu Réglages audio/vidéo. Sélectionnez le Format de votre TV, puis choisissez le type d'affichage que vous souhaitez appliquer lorsque vous regardez une chaîne au format 4 :3 sur votre TV 16 :9 par exemple :

Format 16 :9 Bandes noires  $\rightarrow$  la chaîne au format 4 :3 sera affichée sur votre TV sans déformation, mais des bandes noires seront présentes de chaque côté de l'image.

Format 16 :9 Zoom  $\rightarrow$  la chaîne au format 4 :3 sera affichée sur votre TV sans déformation, en plein écran, mais le haut et le bas de l'image seront tronqués.

## <span id="page-28-3"></span>6.15. Sélectionner la langue, les sous-titres

Appuyez sur la touche OPT pour ouvrir le menu Réglages, puis entrez dans le menu Réglages langues. Modifiez les préférences à l'aide des touches **◄**/**►**.

## <span id="page-28-4"></span>6.16. Réglage audio avec une chaîne HIFI ou home cinéma

- Si vous avez raccordé un ampli home cinéma DOLBY DIGITAL sur le E-SAT HD-W2 par l'intermédiaire d'un câble optique alors appuyez sur la touche OPT pour ouvrir le menu Réglages, puis entrez dans le menu Réglages audio/vidéo et basculez le paramètre Audio numérique sur Dolby pour profiter du son 5.1 des chaînes TNT (si disponible).
- Si vous avez raccordé un ampli home cinéma (non DOLBY DIGITAL) sur le E-SAT HD-W2 par l'intermédiaire d'un câble optique alors laissez le paramètre Audio numérique sur stéréo.
- Si vous avez raccordé un ampli home cinéma (non DOLBY DIGITAL) sur le E-SAT HD-W2 via la sortie AUDIO OUT alors laissez le paramètre Audio numérique sur stéréo.

Note : Un mauvais réglage de ce paramètre peut générer un bruit/craquement important.

## <span id="page-28-5"></span>6.17. Modifier ou désactiver le contrôle parental

Appuyez sur la touche OPT pour ouvrir le menu Réglages, entrez dans le menu Contrôle parental, saisissez le CODE PARENTAL et entrez dans le menu Contrôle parental. Répondez NON à la question « Souhaitez-vous activer le Contrôle parental ? » si vous souhaitez désactiver le contrôle parental ou sélectionnez OUI si vous souhaitez l'activer ou juste modifier les réglages. Modifiez les paramètres et validez en appuyant sur la touche OK, puis appuyez sur EXIT pour quitter.

## <span id="page-28-6"></span>6.18. Verrouiller/déverrouiller une chaîne

Appuyez sur la touche OPT pour ouvrir le menu Réglages, entrez dans le menu Contrôle parental, saisissez le CODE PARENTAL et entrez dans le menu Verrouiller/déverrouiller les chaînes. Sélectionnez une chaîne que vous souhaitez verrouiller ou déverrouiller et appuyez sur OK pour activer le verrouillage ou déverrouillage.

## <span id="page-29-0"></span>6.19. Les codes PIN

Le E-SAT HD-W2 possède 2 codes secrets (dès lors qu'une carte à puce est insérée) :

- Le CODE PARENTAL (que vous avez choisi lors de la première installation).
- Le code PIN carte qui est propre à la carte à puce (2468 par défaut pour les cartes FRANSAT).

#### Le CODE PARENTAL est demandé lorsque vous:

- Entrez dans un menu permettant de faire d'importantes modifications.
- Affichez un programme avec un niveau de moralité inférieur au niveau de moralité que vous avez choisi lors du paramétrage du contrôle parental.
- Affichez une chaîne que vous avez verrouillez depuis le menu Contrôle parental.
- **Souhaitez changer le CODE PARENTAL.**

#### Le code PIN carte est demandé lorsque vous:

- Affichez un programme de catégorie V (déconseillés au moins de 18 ans), même si vous n'avez pas activé le contrôle parental, il s'agit d'une surprotection.
- Vous effectuez votre premier enregistrement ou Timeshift. Vous pouvez ne pas saisir ce code et appuyer sur la touche EXIT pour supprimer ce message, l'enregistrement poursuivra son cours et le message s'affichera de nouveau au prochain enregistrement ou Timeshift. L'enregistrement ou le Timeshift des programmes ayant la classification -18 ne fonctionneront pas si vous n'avez jamais entré ce code
- Souhaitez changer le code PIN carte.

Note : Un enregistrement démarré sur un programme standard ne sera pas valide si jamais une partie de l'enregistrement contient un secteur -18. Il est conseillé de ne pas changer ce code.

#### <span id="page-29-1"></span>6.19.1. Le CODE PARENTAL

#### <span id="page-29-2"></span>6.19.1.1. Changer le CODE PARENTAL

Appuyez sur la touche OPT pour ouvrir le menu Réglages. Entrez dans le menu Contrôle parental. Entrez votre CODE PARENTAL, puis entrez dans le menu Modifier PIN. Dans le paramètre Ancien PIN, entrez votre CODE PARENTAL une nouvelle fois, puis choisissez un nouveau CODE PARENTAL. Appuyez sur BACK pour quitter.

#### <span id="page-29-3"></span>6.19.1.2. Réinitialiser le CODE PARENTAL

Appuyez sur la touche OPT pour ouvrir le menu Réglages. Entrez dans le menu Contrôle parental et lorsque la fenêtre VERROUILLAGE s'affiche, appuyez 2 fois sur la touche Bleue pour entrer le code 1973.

Une fois dans le menu CONTROLE PARENTAL, entrez dans le menu Modifier PIN. Dans le paramètre Ancien PIN, appuyez 2 fois sur la touche Bleue, puis entrez le code 1973 une nouvelle fois. Choisissez un nouveau CODE PARENTAL, puis appuyez sur BACK pour quitter.

#### <span id="page-29-4"></span>6.19.2. Le code PIN carte

#### <span id="page-29-5"></span>6.19.2.1. Changer le code PIN carte

Appuyez sur la touche MENU pour ouvrir le menu principal, puis entrez dans le menu Lecteur Viaccess. Entrez dans le menu Modification code PIN, puis entrez le code PIN carte de votre carte à puce (2468 par défaut pour les carte FRANSAT). Choisissez un nouveau code PIN carte, appuyez sur OK, puis appuyez sur BACK pour quitter.

#### <span id="page-29-6"></span>6.19.2.2. Réinitialiser le code PIN carte

Contactez le fournisseur de votre carte à puce. Pour les cartes FRANSAT, appelez le numéro 3260 et dites « Fransat » (du Lundi au Vendredi de 9h à 18h (0,15€ TTC/min).

## <span id="page-30-0"></span>6.20. Mise en veille automatique

Par défaut votre E-SAT HD-W2 passera automatiquement en veille après 3h d'inactivité, c'est à dire, 3h sans zapping ou sans manipulation des boutons de la face avant.

Cette durée peut être modifiée ou arrêtée depuis le menu Préférences utilisateur.

Appuyez sur la touche OPT pour ouvrir le menu Réglages, entrez dans le menu Préférences utilisateur, modifiez le paramètre Veille automatique à l'aide des touches **◄**/**►,** puis appuyez sur BACK pour sortir du menu.

## <span id="page-30-1"></span>6.21. Recherche des chaînes

Le récepteur satellite E-SAT HD-W2 est capable de recevoir les chaînes de la TNT distribuées par FRANSAT depuis le satellite Atlantic Bird3 (Eutelsat 5WA), mais il peut aussi recevoir les chaînes FTA (free to air) d'autres satellites. Il existe plusieurs types d'installations de parabole (avec une ou plusieurs paraboles) nécessitant l'utilisation d'un commutateur DISEqC. Ce chapitre décrit comment configurer et effectuer une recherche des chaînes pour les cas suivants :

- Effectuer une nouvelle recherche des chaînes FRANSAT.
- Effectuer une recherche des chaînes sur un satellite différent d'Atlantic Bird3 (Eutelsat 5WA).
- Effectuer une recherche des chaînes de plusieurs satellites sur une installation équipée d'un commutateur DISEqC.

#### <span id="page-30-2"></span>6.21.1. Effectuer une nouvelle recherche des chaînes FRANSAT

La première recherche automatique des chaînes ne recherche que les chaînes du bouquet FRANSAT. Effectuez une nouvelle recherche des chaînes pour trouver la totalité des chaînes Free To Air (FTA, gratuite) disponibles sur le satellite Atlantic Bird3 (Eutelsat 5WA)

Appuyez sur la touche OPT pour ouvrir le menu Réglages. Entrez dans le menu Recherche des chaînes et entrez votre CODE PARENTAL pour accéder aux différents types de recherches. Entrez dans la rubrique Recherche complète des chaînes, sélectionnez le satellite Eutelsat 5 West A, appuyez sur OK pour lancer la recherche et patientez.

Une fois la recherche terminée, sélectionnez la liste Toutes TV pour accéder aux chaînes FTA trouvées lors de cette nouvelle recherche (voir [§6.12.2p28](#page-27-0) pour plus d'information sur la sélection d'une liste).

#### <span id="page-30-3"></span>6.21.2. Effectuer une recherche des chaînes sur un satellite différent d'Atlantic Bird3 (Eutelsat 5WA).

Le E-SAT HD-W2 est capable de recevoir les chaînes FTA d'une multitude de satellites :

Astra 19.2E ;Hot Bird 13A ;Eutelsat 10A ;Eutelsat 16 A/B/C ;Türksat 42E;Eutelsat 8 West A ;Astra 28.2E ;Telstar 12; Hispasat 1C/1D/1E; Amos 4W; Thor 0.8W; Astra 4.8E; AsiaSat 100.5E; Eutelsat 5 West A; Intelsat 180E; Intelsat 34.5W; Eutelsat 3C; Eutelsat 7 West A.

Toutefois, pour que le E-SAT HD-W2 puisse recevoir les chaînes FTA de ces satellites il est absolument nécessaire que votre/vos paraboles soient orientées vers l'un de ces satellites (rendez-vous sur le site internet [www.telesatellite.com](http://www.telesatellite.com/) pour prendre connaissance de la couverture de ces satellites).

Si votre parabole est orientée vers l'un de ces satellites suivez alors les étapes ci-dessous pour effectuer la recherche des chaînes FTA de l'un de ces satellites :

1. Appuyez sur la touche Menu pour ouvrir le menu principal puis entrez dans le menu Réglages.

2. Entrez dans le menu Recherche des chaînes, entrez votre CODE PARENTAL pour accéder aux différents types de recherches.

3. Entrez dans le menu Réglages de l'antenne, laissez le paramètre Equipement DISEqC sur Aucun, sélectionnez le satellite désiré (celui pointé par votre parabole) et ne touchez pas au paramètre Chaîne TV. Si l'orientation de la parabole correspond bien au satellite sélectionné alors vous devez entendre un Bip aigu. Les indications de Niveau du signal ainsi que de qualité du signal doivent-être de couleur violette. Si ce n'est pas le cas alors cela signifie peutêtre que :

a. Votre parabole n'est pas correctement orientée sur le satellite sélectionné.

b. Vous utilisez une installation de parabole complexe comportant un commutateur DISEqC (switch) nécessitant le paramétrage du E-SAT HD-W2, consultez alors le chapitre ci-dessous.

4. Dès lors que le Niveau du signal ainsi que la qualité du signal sont de couleurs violettes, appuyez sur Back pour revenir au menu. Entrez dans le menu Recherche complète des chaînes, puis appuyez sur OK pour lancer la recherche automatique des chaînes et patientez (la recherche peut durer une vingtaine de minutes).

#### <span id="page-31-0"></span>6.21.3. Effectuer une recherche des chaînes de plusieurs satellites sur une installation équipée d'un commutateur DISEqC.

Si votre installation parabole dispose d'un commutateur DISEqC (switch) vous devez alors configurer les paramètres DISEqC du E-SAT HD-W2.

#### <span id="page-31-1"></span>6.21.3.1. Accéder aux paramètres DISEqC

Il y a deux manières d'accéder aux paramètres DISEqC:

- En appuyant sur la touche Bleue lors de l'étape Réception antenne de la première installation,
- Ou, si vous avez déjà effectué une recherche des chaînes, en appuyant sur la touche Menu pour ouvrir le menu principal. Entrez alors dans le menu Réglages, puis entrez dans le menu Recherche des chaînes (entrez votre CODE PARENTAL pour accéder au menu). Enfin entrez dans le menu Réglages de l'antenne.

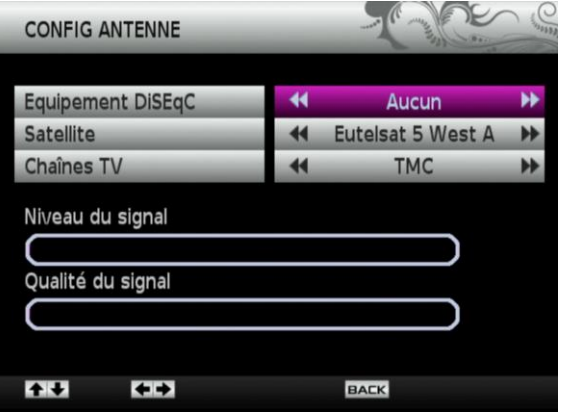

#### <span id="page-31-2"></span>6.21.3.2. Configuration des paramètres DISEqC

Voici un exemple de configuration avec une installation utilisant un commutateur DISEqC 4 ports où seulement 3 disposent d'une parabole connectée :

- Port N°1 : Parabole orientée vers Hot Bird 13A.
- Port N°2 : Parabole orientée vers Astra 19 2F
- Port N°3 : Parabole orientée vers Atlantic Bird3 (Eutelsat 5WA).
- Port N°4 : Aucune parabole connectée.

Pour cet exemple :

- 1. Sélectionnez l'Equipement DISEqC « Commutateur 4 entrées ».
- 2. Laissez le paramètre Entrée LNB sur 1 (cela correspond au port N°1).

3. Sélectionnez le Satellite « Hot Bird 13A ». Le E-SAT HD-W2 émet un bip aigu et les niveau du signal et niveau de qualité sont de couleurs violettes si la parabole connectée sur le port N°1 du commutateur DISEqC (switch) est correctement orientée vers le satellite Hot Bird 13A.

4. Maintenant, sélectionnez l'Entrée LNB « 2 » (cela correspond au port N°2).

5. Sélectionnez le Satellite « Astra 19.2E ». Le E-SAT HD-W2 émet un bip aiqu et les niveau du signal et niveau de qualité sont de couleurs violettes si la parabole connectée sur le port N°2 du commutateur DISEqC (switch) est correctement orientée vers le satellite Astra 19.2E.

6. Maintenant, sélectionnez l'Entrée LNB « 3 » (cela correspond au port N°3).

7. Sélectionnez le Satellite « Eutelsat 5 West A ». Le E-SAT HD-W2 émet un bip aigu et les niveau du signal et niveau de qualité sont de couleurs violettes si la parabole connectée sur le port N°3 du commutateur DISEqC (switch) est correctement orientée vers le satellite Atlantic Bird3 (Eutelsat 5WA).

8. La configuration du DISEqC est terminée, appuyez sur **Back** pour sortir du menu.

9. Entrez dans le menu Recherche des chaînes, sélectionnez l'un des satellites disponibles, puis appuyez sur OK pour lancer la recherche automatique. Dès lors que la recherche est terminée, appuyez sur OK pour valider et recommencez l'opération pour les deux autres satellites restants.

Note : Vous devez sélectionner la liste Toutes TV pour accéder à toutes les chaînes FTA trouvées lors de ces différentes recherches (voir [§6.12.2p28](#page-27-0) pour savoir comment sélectionner une liste).

ATTENTION, il n'est pas possible d'avoir 2 mêmes satellites sur 2 différentes entrées d'un commutateur DISEqC (switch).

## <span id="page-32-0"></span>6.22. Changer la sélection régionale de France 3

Si vous souhaitez sélectionner une autre région pour votre chaîne France 3, alors appuyez sur la touche OPT pour ouvrir le menu Réglages. Entrez dans le menu Recherche des chaînes et tapez votre CODE PARENTAL pour accéder aux menus. Sélectionnez Chaînes régionales puis le France 3 régional que vous souhaitez.

## <span id="page-32-1"></span>6.23. Réinitialiser les paramètres (retour aux réglages usine)

Pour effectuer une réinitialisation des paramètres de votre E-SAT HD-W2 (remise à zéro), appuyez sur la touche OPT pour ouvrir le menu Réglages. Sélectionnez le menu Maintenance et entrez votre CODE PARENTAL, puis sélectionnez l'option Réinitialisation et répondez OUI au message.

### <span id="page-32-2"></span>6.24. Formater le disque dur

Pour que les enregistrements sur disque dur fonctionnent, le disque dur doit être formaté en FAT32.

ATTENTION, le formatage de votre disque dur ou clé USB supprime de façon définitive toutes les données présentes sur votre disque dur ou clé USB. Veuillez donc sauvegarder le contenu de votre disque dur ou clé USB avant d'effectuer le formatage, CGV ne peut être tenu responsable en cas de perte de données.

Pour effectuer un formatage avec le E-SAT HD-W2:

- 1. Connectez votre disque dur USB.
- 2. Appuyez sur LIB pour ouvrir le gestionnaire des enregistrements.
- 3. Répondez OUI au message « Voulez-vous formater votre disque dur ? »
- 4. Répondez OUI au second message de confirmation et patientez, le formatage est terminé lorsque le message « Formatage du disque dur terminé. » s'affiche. Appuyez sur OK pour fermer le message.
- Note : Le E-SAT HD-W2 ne peut formater les disques durs ayant une capacité supérieure à 2To.

ATTENTION, cette opération peut durer plusieurs minutes en fonction de la taille de votre disque dur, n'interrompez pas cette opération (ne pas débrancher le disque ou éteindre l'ETIMO IPI), cela endommagerait votre disque dur.

Si votre disque dur n'est pas reconnu par le E-SAT HD-W2, alors connectez le disque dur sur un PC et effectuer le formatage avec le PC à l'aide du logiciel gratuit "MiniTool Partition Wizard 8.1.1 Home Edition".

## <span id="page-33-0"></span>6.25. Améliorer votre appareil

Pour profiter des dernières améliorations de fonctionnement de votre E-SAT HD-W2, CGV vous invite à télécharger la notice et le logiciel les plus récents en vous rendant sur le site internet de CGV ([www.cgv.fr](http://www.cgv.fr/) – rubrique support) ou sur le forum de CGV [\(www.cgvforum.fr](http://www.cgvforum.fr/) ). C'est dans le but de toujours satisfaire ses utilisateurs que CGV améliore sans cesse ses produits et vous propose régulièrement de nouveaux logiciels plus performants.

Notre forum est à votre disposition, n'hésitez pas à nous faire part de vos questions, commentaires ou autres suggestions à propos de votre E-SAT HD-W2.

## <span id="page-33-1"></span>7. Description des menus

Lorsque vous regardez une chaîne (aucun menu déjà ouvert), appuyez sur la touche «MENU» de la télécommande pour faire apparaître le menu principal du E-SAT HD-W2. Il est composé de 9 sous-menus permettant d'effectuer tous les réglages et d'accéder à toutes les fonctions de votre terminal.

Voici quelques indications générales pour utiliser les différents menus et sous-menus :

- Les touches **◄**/**►** et **▲**/**▼** permettent de sélectionner les différents paramètres/sous-menus ou de modifier la valeur de certains paramètres.
- La touche OK permet de valider vos sélections.
- La touche **EXIT** permet de sortir complètement du menu.
- La touche **BACK** vous permet de revenir au menu précédent.

Les paragraphes suivants décrivent en détail les différents menus et sous-menus ainsi que leurs options.

### <span id="page-33-2"></span>7.1. Menu Liste des chaînes

Le menu Liste des chaînes permet de sélectionner la liste des chaînes accessible depuis les touches P+/P-/touche numérique (Voir [§6.12.2p28](#page-27-0) pour plus d'information sur les listes de chaînes.). Lorsqu'une chaîne est affichée, appuyez sur OK pour afficher la liste des chaînes sélectionnée.

### <span id="page-33-3"></span>7.2. Menu Programmateurs

Entrez dans ce menu pour visualiser/créer/gérer les Timers (Voir [§6.9.11p25](#page-24-2) pour plus d'information).

### <span id="page-33-4"></span>7.3. Menu Réglages

Le menu Réglage comporte les 6 sous menus décrit ci-dessous. Ce menu est aussi directement accessible depuis la touche OPT de la télécommande.

#### <span id="page-33-5"></span>7.3.1. Sous menu Préférences utilisateur

Ce menu permet de régler la durée d'affichage du bandeau d'information (voir §[6.5p19\)](#page-18-1) ainsi que la durée avant une mise en veille automatique (voir [§6.20p31\)](#page-30-0).

#### <span id="page-33-6"></span>7.3.2. Sous menu Réglages audio/vidéo

- Sortie HDMI : Permet de régler la résolution HDMI (jusqu'à 1080p/50).
- **Format Video Péritel** : Permet de régler le format vidéo de la péritel (RGB, CVBS).
- Format TV : Permet de choisir le format de votre TV (16 : 9, 4 : 3).
- Format 16 :9 : Permet de choisir un traitement à appliquer à l'image lorsque le format de la chaîne affichée ne correspond pas au format de votre TV (bandes noires, zoom, LetterBOX).
- Délai audio : Permet d'ajuster la synchronisation audio/vidéo.

• Audio numérique : Permet de sélectionner le type de format audio de la sortie SPDIF (Stéréo correspond à une bande son au format PCM et Dolby correspond à une bande son au format Dolby Digital)(Voir [§6.6p19](#page-18-2) et [§4.3p14\).](#page-13-1)

#### <span id="page-34-0"></span>7.3.3. Sous menu Réglages langues

Ce sous menu permet de régler ces préférences de langage pour le menu, les bande son et des sous-titres.

#### <span id="page-34-1"></span>7.3.4. Sous menu Contrôle parental

Ce menu permet de :

- Verrouiller/déverrouiller une chaîne (voir [§6.18p29\)](#page-28-6).
- D'activer/régler/désactiver le contrôle parental (voir §[6.17p29\).](#page-28-5)
- Modifier le code PIN (CODE PARENTAL) (voir [§6.19.1p30\)](#page-29-1)
- Verrouiller/déverrouiller les menus.

#### <span id="page-34-2"></span>7.3.5. Sous menu Recherche des chaînes

Ce sous menu permet :

- D'effectuer un réglage de l'antenne.
- D'effectuer une recherche des chaînes (complète ou manuelle) (voir [§6.21p31\)](#page-30-1)
- D'obtenir des informations sur les transpondeurs FRANSAT de références.
- De sélectionner un France 3 régional (voir [§6.22p33\).](#page-32-0)

#### <span id="page-34-3"></span>7.3.6. Sous menu Maintenance

Ce sous menu permet d'effectuer une réinitialisation des paramètres (retour usine) (voir [§6.23p33](#page-32-1)), d'exporter ou d'importer la configuration. L'exportation/importation permet d'installer plus facilement un ensemble de E-SAT HD-W2 ayant une configuration des chaînes particulières (cette fonction est réservée aux installateurs).

### <span id="page-34-4"></span>7.4. Menu Information système

Le menu Information système liste les différentes versions du matériel ainsi que le numéro de série de votre E-SAT HD- $M2$ 

### <span id="page-34-5"></span>7.5. Menu Lecteur Viaccess

Ce menu permet d'obtenir toutes les informations relatives à la carte à puce (consultation des droits et des messages, etc.) et de changer le code PIN carte (voir [§6.19p30\)](#page-29-0).

Pour information, ce menu ne permet pas d'effectuer des modifications utiles, il est préférable de ne pas modifier ces paramètres.

## <span id="page-34-6"></span>7.6. Menu Via Eutelsat

Le menu Information système liste les différentes versions du matériel ainsi que le numéro de série de votre E-SAT HD-W2.

## <span id="page-34-7"></span>7.7. Menu Guide

Ce menu permet d'afficher le guide des programmes (EPG)(voir §[6.8p20\).](#page-19-1)

## <span id="page-35-0"></span>7.8. Menu Gestionnaire d'enregistrements

Ce menu permet d'ouvrir le gestionnaire des enregistrements (voir §[6.9.5p23](#page-22-2)) et d'effectuer un formatage du disque dur USB.

## <span id="page-35-1"></span>7.9. Menu Navigateur Média Center

<span id="page-35-2"></span>Ce menu permet d'accéder aux fichiers multimédia présents sur votre disque dur (voir [§6.11p26\).](#page-25-2)

## 8. En cas de problème

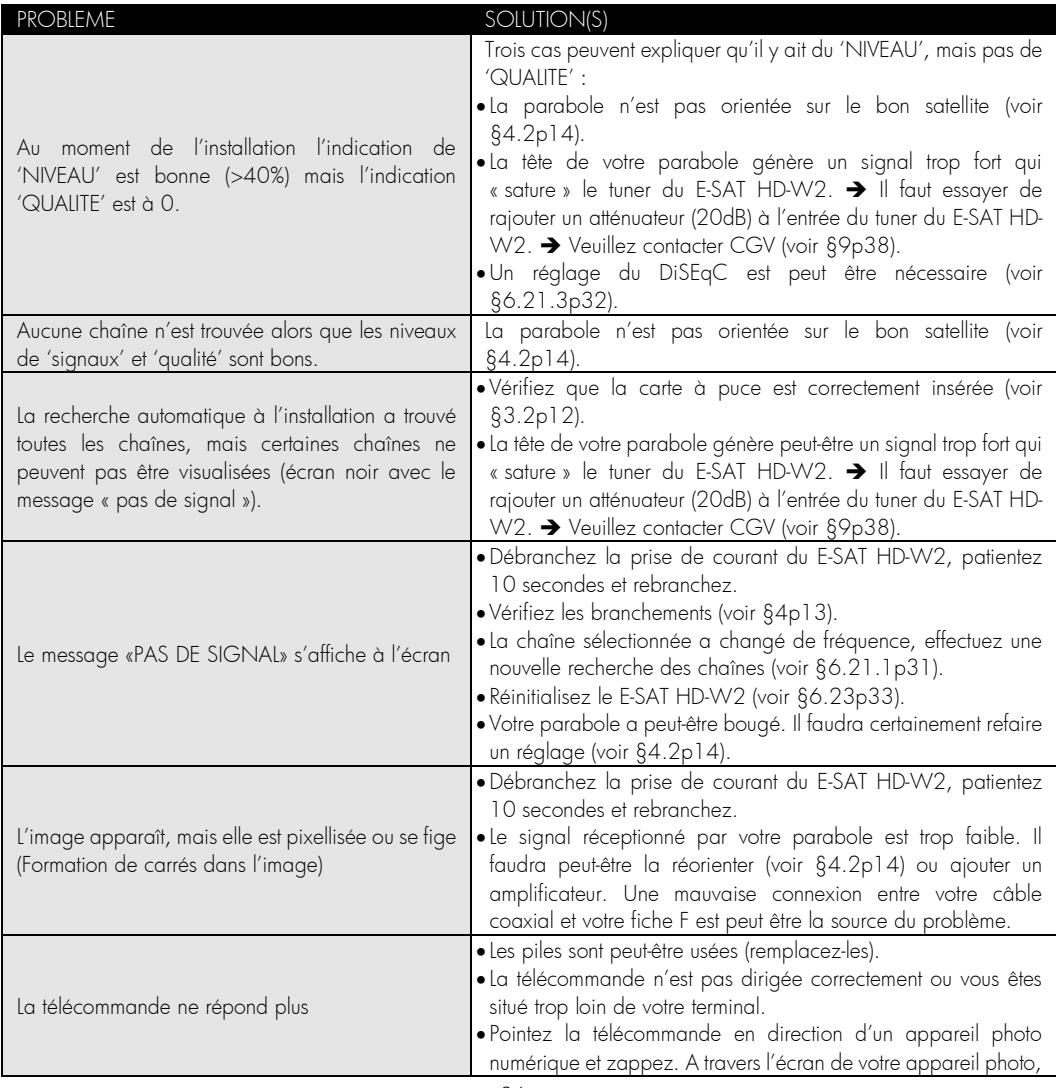

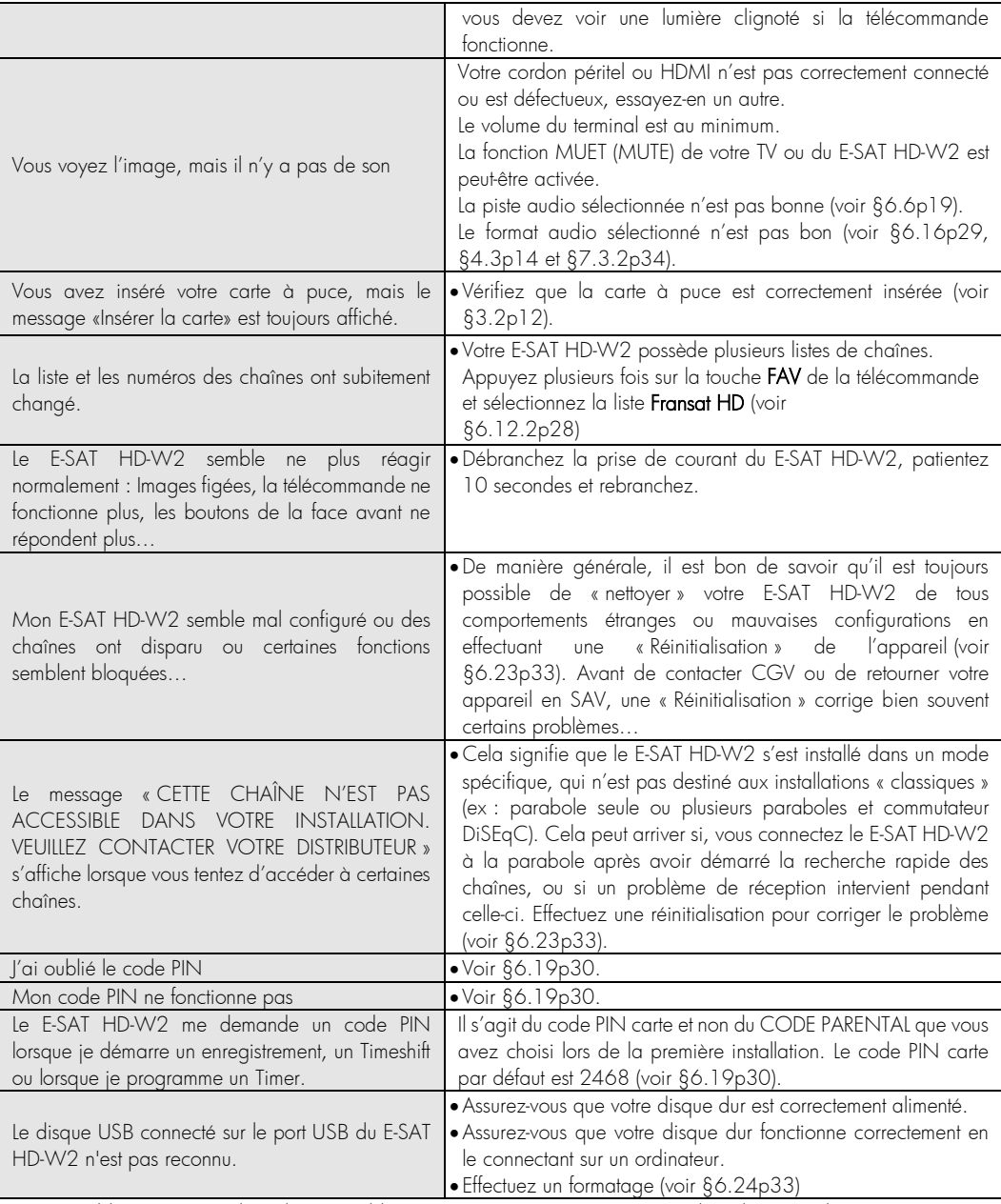

Si votre problème n'est pas listé dans ce tableau, vous pouvez toujours contacter l'un de nos techniciens sur notre forum gratuit (<mark>www.cgvforum.fr</mark>) ou sur notre Hotline (voir [§9p38\).](#page-37-0)

Téléchargez la toute dernière version logicielle pour profiter des toutes dernières améliorations et corrections ainsi que la dernière version de notice sur notre site internet <u>www.cqv.fr</u>, rubrique support.

## <span id="page-37-0"></span>9. SAV, HOTLINE, fabriquant et Garantie

CGV (Compagnie Générale de Vidéotechnique) ZA la Vigie 18 Rue Théodore Monod BP 10095 67541 Ostwald cedex France

Malgré le soin que nous avons apporté à la conception de nos produits et à la réalisation de cette notice, vous avez peut-être rencontré des difficultés, dans ce cas, vous pouvez nous contacter, nos spécialistes peuvent vous conseiller.

Forum CGV: www.cgvforum.fr Email: info@cgv.fr Service Hotline: 0892020009 Stervice 0,40 €/min Site Internet CGV : www.cgv.fr Fax : 03 88 26 13 94

La garantie offerte par la société CGV sur ce produit ainsi que sur les accessoires fournis se conforme aux dispositions légales à la date de l'achat.

Les pièces détachées pour cet appareil sont au moins disponibles pendant toute la durée de la garantie.

Site officiel FRANSAT : [http://www.FRANSAT.tv](http://www.tntsat.tv/)

Fabriqué sous licence de Dolby Laboratories. Le terme « Dolby » et le sigle double D sont des marques commerciales de Dolby Laboratories.

## <span id="page-37-1"></span>10. Caractéristiques techniques

#### Généralités :

- Tension d'alimentation : 12VDC-220 AC/DC
- Consommation d'énergie maximale : 22W
- Consommation d'énergie en veille : <0,5 W
- Température de fonctionnement: 5ºC +40ºC
- Température de conservation: -20ºC ile +70ºC
- Humidité: 25 à 75 % d'humidité relative
- Dimensions physiques : 173 x 287 x 78 mm
- $\bullet$  Poids : 450 ar

#### Tuner :

- Plage de fréquence : 950MHz 2150MHz
- Niveau de signal : -70 dBm à -10 dBm
- Type de connecteur : IEC 60169-24
- $\bullet$  Impédance : 75  $\Omega$  +/-5%
- Protection aux surtensions  $:$  > 5 KV
- Plage d'acquisition de fréquence: ± 10 MHz à partir de la fréquence nominale.
- Temps d'acquisition du signal <1s sous les conditions suivantes:

#### Démodulation DVB-S :

- Constellation: QPSK
- Coefficient d'arrondi (Roll Off): 0.35
- Débit Symbole d'entrée : 10 30Mbaud
- FEC :  $1/2$ ,  $2/3$ ,  $3/4$ ,  $5/6$ ,  $7/8$
- QEF : Le traitement du signal DVB-S est conforme aux exigences de la norme EN 3000421 en ce qui concerne les performances de traitement des erreurs :

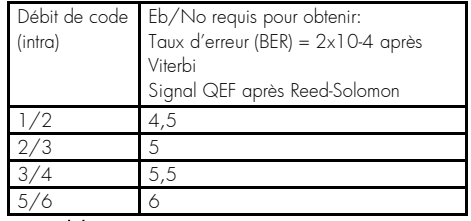

#### Démodulation DVB-S2 :

Constellation: QPSK ou 8PSK en mode CCM

-Entrée C/N pour approximativement Ber) 2E-4 -Mesure de temps de commutation FEL ou TS des indicateurs d'erreurs pendant, avant et après le zapping -DVB-S et DVB-S2 modes

- Plage de l'AFC: ± 5 MHz à partir de la fréquence nominale.
- Atténuation de retour (Return loss): > 8dB

#### Alimentation LNB :

- Courant d'alimentation : 400 mA Max
- $\bullet$  Tension de pol. Vert. V1: 12.5 Volt  $<$  V1  $<$  14 Volt
- $\bullet$  Tension de pol. Hor. V2: 17 Volt  $<$  V2  $<$  19.1 Volt
- Rapport cyclique DiSEqC:  $50\% \pm 10\%$
- Fréquence DiSEqC: 22 kHz ± 2kHz
- Amplitude DiSEqC: 0.5 V min à 0.8V max
- Temps de transition DiSEqC : 10 μs  $\pm$  5μs
- Temps de commutation : <10ms
- DiSEqC : Compatible version DiSEqC 1.0

#### Modes de compression Audio gérés :

- MPEG-1 Layer I, MPEG-1 Layer II, MPEG-1 Layer III, MPEG-2 Layer II.
- Décodage Dolby AC-3 et AC-3+ pour "downmix" en Version : Port USB 2.0 High Speed analogique.
- Transcodage Dolby AC-3+ vers Dolby AC-3 pour les sorties audio numériques.
- Fréquences d'échantillonnage de 32 kHz, 44,1kHz et 48 kHz

#### Lecteur de carte :

Conforme aux standards ISO 7816-1, 2, 3.

#### Décodage MPEG :

- Format du paquet de transport : MPEG-2 ISO/IEC 13818 (Spécification du Transport Stream)
- Modes de compression Vidéo gérés :
- MPEG-2 Main Profile@Main Level pour un codage Péritel TV : CVBS, RGB, Audio L/R, WSS. MPEG-2 SD.
- MPEG-2 Main Profile@High Level pour un codage S/PDIF : Audio numérique (Optique) MPEG-2 HD.
- H.264/AVC Main Profile@Level 3 pour un codage H.264/AVC SD.
- H.264/AVC High Profile@Level 4.1 pour un codage Possibilité de forcer la sortie S/PDIF en PCM H.264/AVC HD.
- Coefficient d'arrondi (Roll Off): 0.20, 0.25, 0.35
- Pilote : Gestion des pilotes
- Débit Symbole d'entrée : 10 33Mbaud
- Longueur paquet : 64800 bits
- FEC :  $2/3$ ,  $3/4$ ,  $3/5$ ,  $5/6$ ,  $8/9$ ,  $9/10$
- QEF : Le traitement du signal DVB-S2 produit un signal QEF pour les configurations de réception listées ci-dessous :

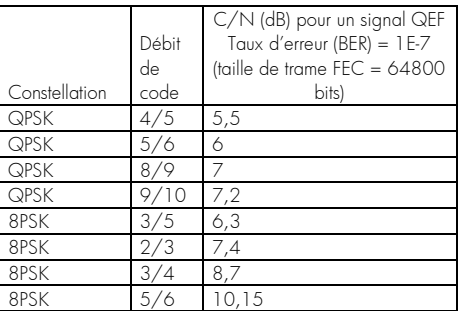

#### Port USB :

- 
- Type de connecteur : Connecteur de type A
- Nom de la certification : Certification USB-IF
- Caractéristiques électriques :5VDC/1350mA max
- Conformité avec le support de stockage : Conforme avec la classe USB Mass Storage

#### Formats de TV et d'images :

4:3 (Normal) et 16:9 (Ecran large)

#### Sorties audio/vidéo/données :

- HDMI: HDMI 1.2; HDCP 1.2
- Résolution Vidéo : 576i/50, 576p/50, 720p/50, 1080i, 1080p.
- 
- RCA : Audio L/R, Vidéo composite
- 
- PCM lorsque la piste audio est MPEG-1 Layer II
- AC3 bitstream lorsque la piste audio est Dolby AC-3 ou Dolby AC-3+
	- quelque soit le format de la piste audio.

# **CONTACTS ET ASSISTANCE**

Pour toute demande d'information concernant votre décodeur, veuillez contacter le fabricant dont les coordonnées figurent sur le manuel d'utilisation.

Pour toute demande d'information sur l'offre FRANSAT

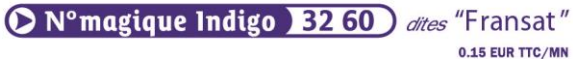

contact@fransat.fr www.fransat.fr

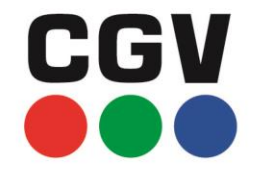

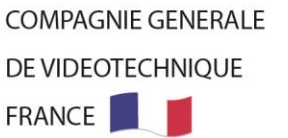

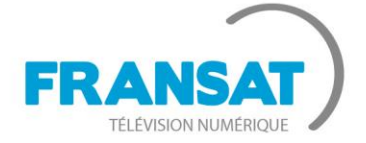

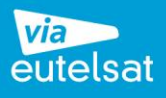